NEDERLANDS

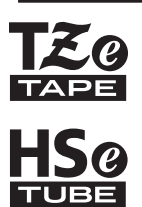

# brother GEBRUIKERSHANDLEIDING

Ptouch

# **E550W**

**Lees eerst de meegeleverde Installatiehandleiding zodat u de P-touch veilig kunt gebruiken. Lees deze handleiding voordat u de P-touch in gebruik neemt. Bewaar deze handleiding op een plaats waar u hem bij de hand hebt voor toekomstige naslag. Ga naar http://solutions.brother.com/ voor productondersteuning** 

**en antwoorden op veelgestelde vragen (FAQ' s).**

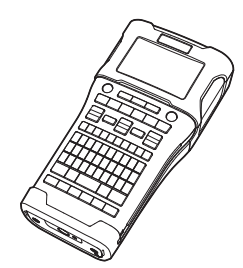

www.brother.com

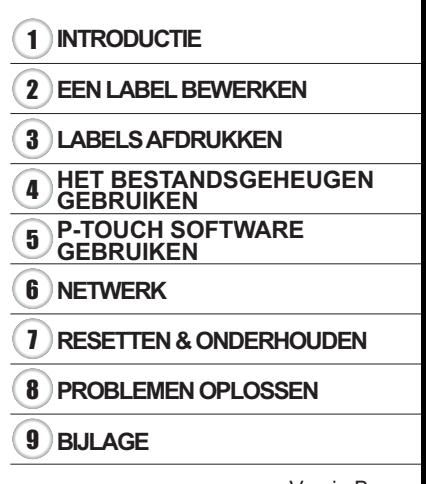

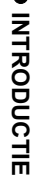

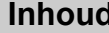

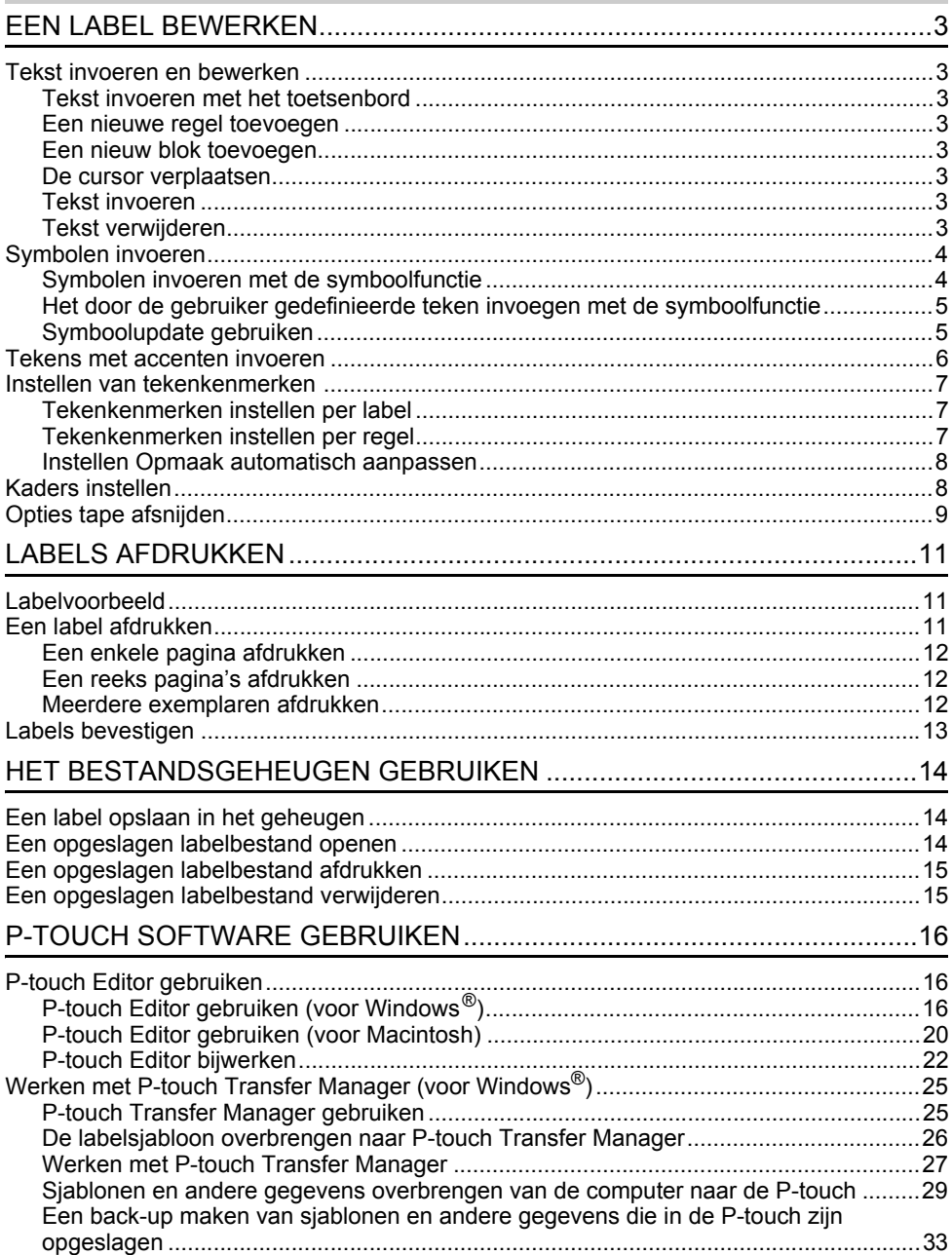

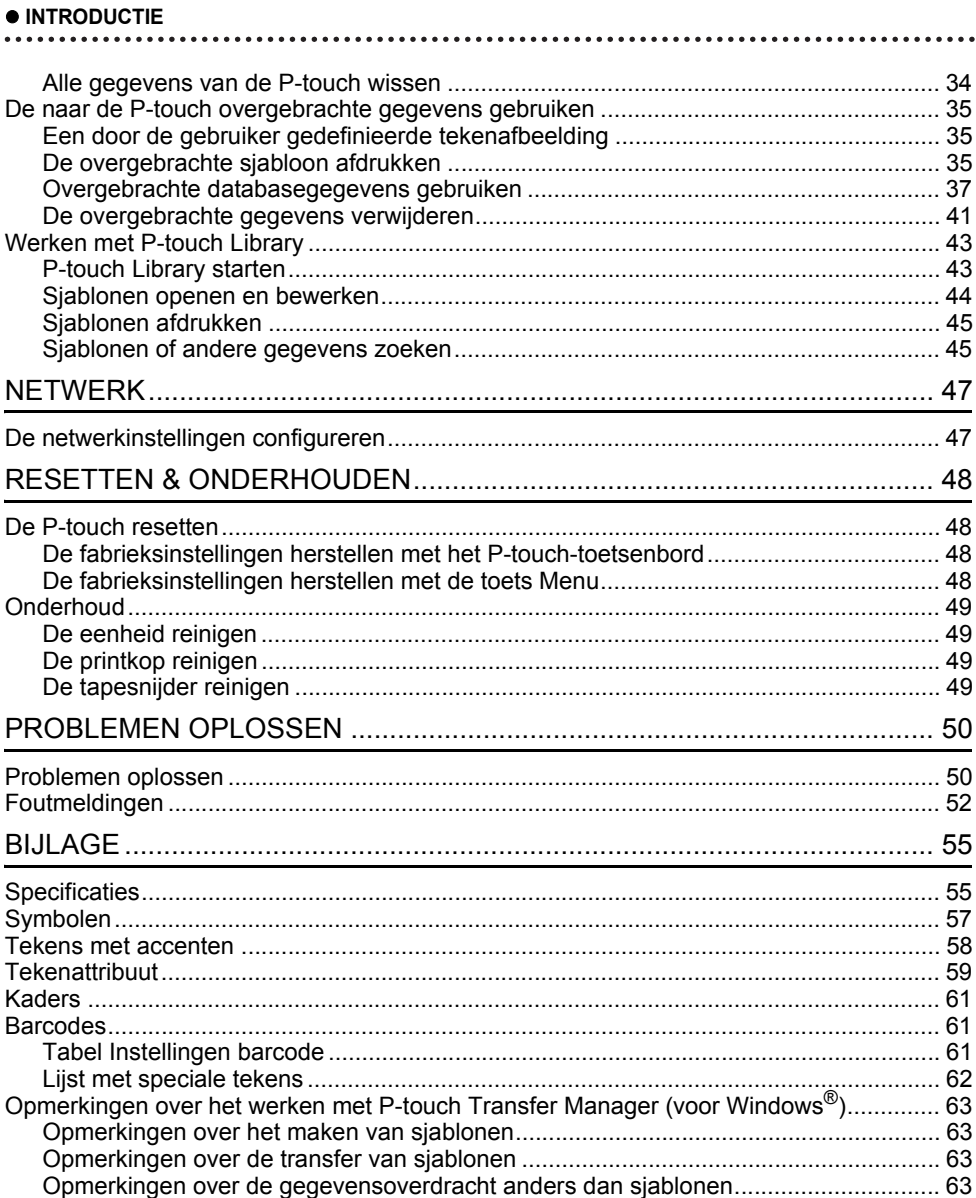

### <span id="page-3-0"></span>**EEN LABEL BEWERKEN**

### **Tekst invoeren en bewerken**

#### <span id="page-3-2"></span><span id="page-3-1"></span>**Tekst invoeren met het toetsenbord**

• Het toetsenbord van de P-touch wordt op dezelfde manier gebruikt als een standaard toetsenbord van een computer.

#### <span id="page-3-3"></span>**Een nieuwe regel toevoegen**

• Druk op de **Entertoets** om de huidige regel tekst te beëindigen en op een nieuwe regel verder te gaan. Er verschijnt een return-teken aan het einde van de regel en de cursor gaat naar het begin van een nieuwe regel.

#### • Maximaal aantal regels

- Tape van 24 mm: 7 regels
- Tape van 18 mm: 5 regels
- Tape van 12 mm: 3 regels
- Tape van 9 mm en 6 mm: 2 regels
- Tape van 3,5 mm: 1 regel

#### <span id="page-3-4"></span>**Een nieuw blok toevoegen**

• Als u ALGEMEEN selecteert, kunt u 99 nieuwe blokken maken. Druk op de toets **Shift** en daarna op de **Entertoets** om rechts van de huidige tekst een nieuw blok met tekst of regels te maken. De cursor wordt verplaatst naar het begin van het nieuwe blok. In andere labeltoepassingstypen kunt u op een labeltoepassingstoets drukken om het aantal blokken in te stellen. Sommige labeltoepassingstypen zijn niet verplicht.

#### <span id="page-3-5"></span>**De cursor verplaatsen**

- Druk op de toets  $\blacktriangle, \blacktriangledown, \blacktriangleleft$  of  $\blacktriangleright$  om de cursor een spatie of een regel te verplaatsen.
- Druk op de **Shift**-toets en daarna op de toets  $\triangleleft$  of  $\triangleright$  om de cursor te verplaatsen naar het begin of het einde van de huidige regel.
- Druk op de **Shift**-toets en vervolgens op de toets  $\triangle$  of  $\triangledown$  om de cursor te verplaatsen naar het begin van het vorige of volgende blok.

#### <span id="page-3-6"></span>**Tekst invoeren**

• Als u extra tekst in een bestaande tekstregel wilt invoegen, verplaatst u de cursor naar het teken rechts van de positie waar u tekst wilt gaan invoegen en voegt u vervolgens de tekst in. De nieuwe tekst wordt links van de cursor ingevoerd.

#### <span id="page-3-7"></span>**Tekst verwijderen**

#### **Eén teken per keer verwijderen**

• Als u een teken uit een bestaande regel tekst wilt verwijderen, verplaatst u de cursor naar het teken rechts van de tekst die u wilt verwijderen en drukt u op de toets **BS (backspace)**. Steeds als u op de toets **BS (backspace)** drukt, wordt het teken links van de cursor verwijderd.

Als u de toets **BS (backspace)** ingedrukt houdt, worden de tekens links van de cursor doorlopend verwijderd.

#### **EEN LABEL BEWERKEN**

#### **Gehele tekst in één keer verwijderen**

Gebruik de toets **Wissen** om alle tekst in een keer te verwijderen.

1 Druk op de toets **Wissen**.

De wisopties worden weergegeven.

2 Selecteer met behulp van de toets  $\triangle$  of  $\blacktriangledown$  "Alleen tekst" om alle tekst te verwijderen terwijl de huidige opmaakinstellingen bewaard blijven, of selecteer "Opgem. tekst" om alle tekst- en opmaakinstellingen te verwijderen.

- Druk op de toets **Esc** om terug te keren naar het tekstinvoerscherm zonder de tekst of opmaak te verwijderen.
	- Als u "Opgem. tekst" selecteert, wordt alle tekst verwijderd en worden de standaardinstellingen voor de P-touch hersteld.
- Druk op de toets **OK** of de **Entertoets**. Alle tekst wordt verwijderd. Als u "Opgem. tekst" hebt geselecteerd, worden ook alle opmaakinstellingen verwijderd. **3**

### <span id="page-4-3"></span>**Symbolen invoeren**

<span id="page-4-0"></span>Naast de symbolen die beschikbaar zijn op het toetsenbord, zijn er ook nog diverse symbolen (inclusief internationale tekens, uitgebreide ASCII-tekens en door de gebruiker gedefinieerde

tekens [\\*1](#page-4-2)) beschikbaar via de symboolfunctie.

Gebruik de symboolfunctie om een symbool in te voeren (zie hieronder).

U kunt ook de **Shift**-toets ingedrukt houden en vervolgens op een toets op het toetsenbord drukken om het symbool in te voeren dat rechtsboven op de toets staat.

Selecteerbare ["Symbolen"](#page-57-1) (met uitzondering van door de gebruiker gedefinieerde tekens) staan in de appendix. (Zie [pagina 57.](#page-57-1))

Breng de bitmap over naar de P-touch met behulp van P-touch Transfer Manager als u een door de gebruiker gedefinieerd teken wilt gebruiken.

<span id="page-4-2"></span>\*1 Een bitmap van een door de gebruiker gedefinieerd teken dat niet vooraf is geïnstalleerd op de P-touch.

#### <span id="page-4-1"></span>**Symbolen invoeren met de symboolfunctie**

Druk op de toets **Symbool**. **1**

Er wordt een lijst met symboolcategorieën en symbolen in die categorie weergegeven.

Het laatst ingevoerde symbool wordt geselecteerd in de weergegeven lijst.

Selecteer een symboolcategorie (Interpunctie, Wiskunde, enz.) met de toets  $\triangle$  of  $\blacktriangledown$  en druk op de toets **OK** of de **Entertoets**. **2**

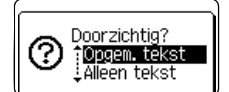

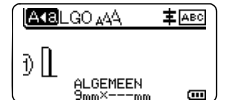

<span id="page-5-0"></span>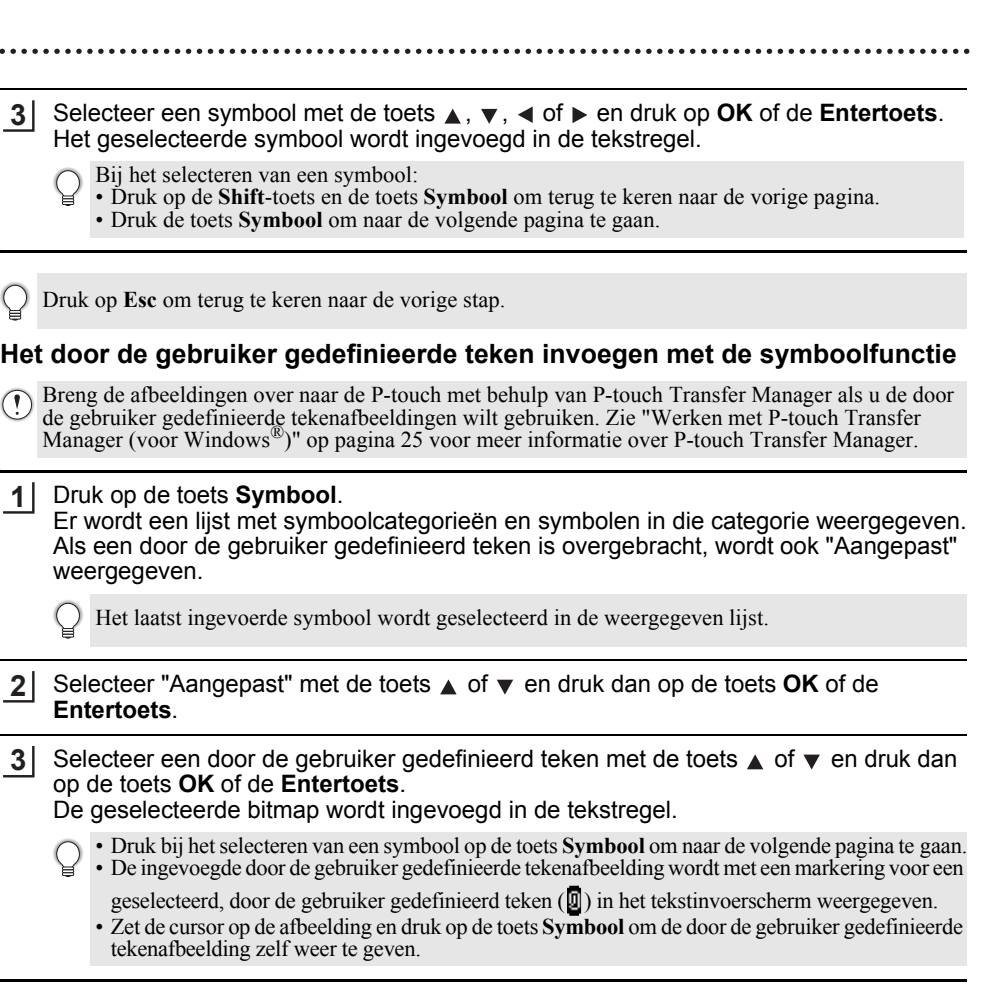

Druk op **Esc** om terug te keren naar de vorige stap.

### <span id="page-5-1"></span>**Symboolupdate gebruiken**

U kunt uw persoonlijke categorie met symbolen maken met de functie Symboolupdate. "Historie" wordt eerst weergegeven bij het selecteren van symbolen, om u te helpen de gewenste symbolen snel te vinden.

U kunt door de gebruiker gedefinieerde tekens niet aan symboolupdate toevoegen, zelfs niet als ze zijn overgebracht naar de P-touch.

- Druk op de toets **Menu**, selecteer "Geavanceerd" met de toets **A** of ▼ en druk dan op de toets **OK** of de **Entertoets**. **1**
- Selecteer "Symboolupdate" met de toets  $\blacktriangledown$  of  $\blacktriangle$  en druk op de toets **OK** of de **Entertoets**. Selecteer vervolgens "Aan" met de toets  $\triangle$  of  $\blacktriangledown$  om een eigen categorie te maken. **2**

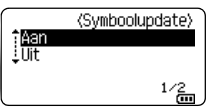

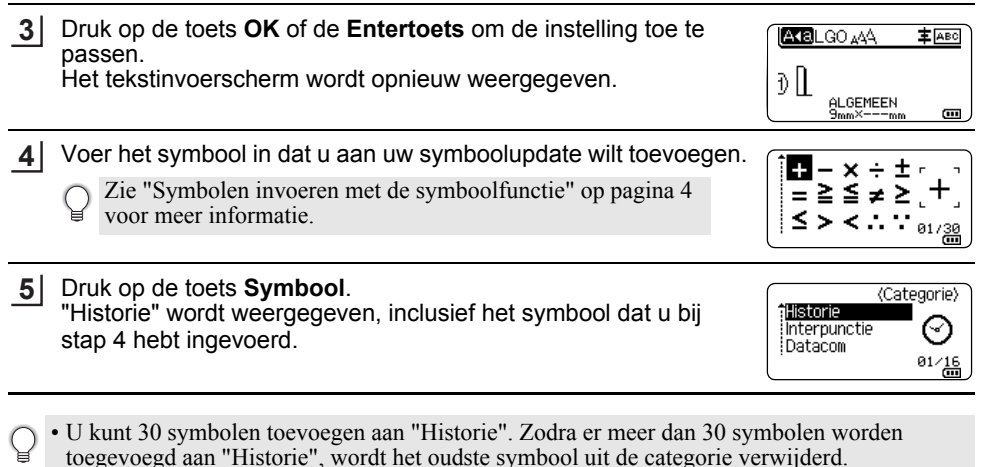

• Selecteer "Uit" op het scherm "Symboolupdate" als u de functie Symboolupdate niet meer wilt gebruiken.

### **Tekens met accenten invoeren**

<span id="page-6-0"></span>De P-touch kan een set tekens met accenten weergeven en afdrukken, bijvoorbeeld taalspecifieke tekens. Selecteerbare ["Tekens met accenten"](#page-58-1) staan in de appendix. (Zie [pagina 58.](#page-58-1))

Voer het teken in dat u wilt veranderen in een teken met accent. **1**

U kunt de hoofdlettermodus gebruiken in combinatie met de accentfunctie.

- Druk op de toets **Accent**. Het letterteken dat u hebt ingevoerd, verandert in een teken met accent. **2**
- Druk herhaaldelijk op de toets **Accent** totdat het teken met het gewenste accent is qeselecteerd, of selecteer het teken met behulp van de toets  $\triangleleft$  of  $\triangleright$ . **3**

De volgorde waarin de tekens met accenten worden weergegeven, is afhankelijk van de geselecteerde taal voor het LCD-scherm.

- Druk op de toets **OK** of de **Entertoets**. Het geselecteerde teken met accent wordt ingevoegd in de tekstregel. **4**
- Druk op **Esc** om terug te keren naar de vorige stap.

e

### **Instellen van tekenkenmerken**

#### <span id="page-7-1"></span><span id="page-7-0"></span>**Tekenkenmerken instellen per label**

Selecteer een lettertype en kenmerken voor de grootte, breedte, opmaak, regel en uitlijning met de toets **Opmaak**. Selecteerbare opties voor ["Tekenattribuut"](#page-59-1) staan in de appendix. (Zie [pagina 59](#page-59-1).)

- Druk op de toets **Opmaak**. De huidige instellingen worden weergegeven. **1**
- Selecteer een kenmerk met behulp van de toets  $\triangle$  of  $\blacktriangledown$  en stel vervolgens een waarde voor het kenmerk in met behulp van de toets  $\triangleleft$  of  $\triangleright$ . **2**
- Druk op de toets **OK** of de **Entertoets** om de instellingen toe te passen. **3**
	- Nieuwe instellingen worden NIET toegepast als u niet op de toets **OK** of de **Entertoets** drukt.
- Druk op **Esc** om terug te keren naar de vorige stap.
	- Druk op de toets **Spatie** om het geselecteerde kenmerk in te stellen als standaardwaarde.
	- Kleine tekens kunnen moeilijk leesbaar zijn bij bepaalde opmaak (bijv. Schaduw + Cursief).
	- Afhankelijk van het labeltoepassingstype kunt u de instelling voor **Opmaak** niet wijzigen. In dat geval wordt  $\mathbf{\hat{H}}$  weergegeven in het voorbeeldgedeelte rechts op het scherm.

#### <span id="page-7-2"></span>**Tekenkenmerken instellen per regel**

Als een label uit twee of meer regels bestaat, kunt u per regel verschillende tekenkenmerken instellen (lettertype, grootte, breedte, opmaak, regel en uitlijning).

Verplaats de cursor met de toets  $\blacktriangle$ ,  $\blacktriangledown$ ,  $\blacktriangleleft$  of  $\blacktriangleright$  naar de regel die u wilt wijzigen. Druk op de **Shift**-toets en daarna op de toets **Opmaak** om de kenmerken weer te geven.  $($   $\equiv$  op het scherm geeft aan dat u het kenmerk nu toepast op alleen die specifieke regel.)

Als u verschillende kenmerken hebt ingesteld voor elke regel, wordt de waarde weergegeven als \*\*\*\*\* wanneer u op de toets **Opmaak** drukt. Als u de instelling op dit scherm verandert met behulp van de toets  $\triangle$  of  $\nabla$ , wordt dezelfde wijziging toegepast op alle regels van het label.

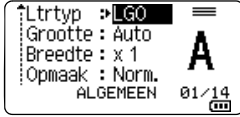

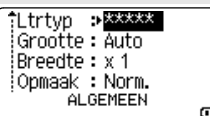

#### **EEN LABEL BEWERKEN**

#### <span id="page-8-0"></span>**Instellen Opmaak automatisch aanpassen**

Als "Grootte" van de toets **Opmaak** is ingesteld op "Auto" en de labellengte is ingesteld op een specifieke lengte, kunt u kiezen hoe de tekstgrootte wordt verkleind zodat deze binnen de lengte van het label past.

- Druk op de toets **Menu**, selecteer "Geavanceerd" met de toets **△** of ▼ en druk dan op de toets **OK** of de **Entertoets**. **1**
- Selecteer "Opmk auto-aanpass." met de toets  $\triangle$  of  $\triangledown$  en druk dan op de toets **OK** of de **Entertoets**. **2**
- Selecteer de opmaak met behulp van de toets  $\triangle$  of  $\blacktriangledown$ . **3**
	- Als u "Tekstgrootte" selecteert, wordt de totale tekstgrootte verkleind zodat deze binnen de lengte van het label past.

• Als u "Tekstbreedte" selecteert, wordt de tekstbreedte gereduceerd tot de grootte van de instelling x 1/2. (Als er verdere aanpassing nodig is om de tekst op het label te laten passen, wordt de totale tekstgrootte aangepast nadat de tekstbreedte naar de helft van de instelling x 1/2 is aangepast.)

- Druk op de toets **OK** of de **Entertoets** om de instellingen toe te passen. **4**
- Druk op **Esc** om terug te keren naar de vorige stap. • Druk op de **Spatie**-toets om de opmaak in te stellen op de standaardinstelling ("Tekstgrootte").

### **Kaders instellen**

<span id="page-8-1"></span>Met de toets **Opmaak** kunt u kaders voor labels selecteren. Selecteerbare ["Kaders"](#page-61-3) staan in de appendix. (Zie [pagina 61](#page-61-3).)

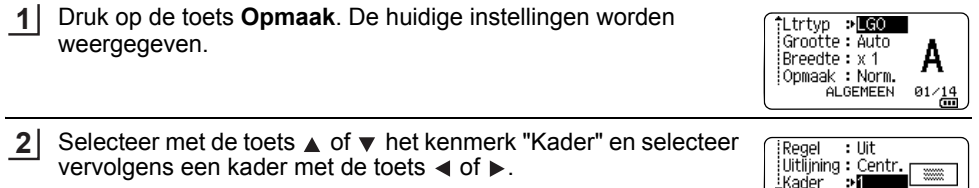

AL GEMEEN

CGEMEEN

**EXPIRED AS** 

D JABC

 $1/\frac{7}{2}$ 

 $\overline{a}$ 

A主函

Druk op de toets **OK** of de **Entertoets** om de instellingen toe te passen. **3**

> Nieuwe instellingen worden NIET toegepast als u niet op de toets **OK** of de **Entertoets** drukt.

• Druk op **Esc** om terug te keren naar de vorige stap.

• Druk op de toets **Spatie** om het geselecteerde kenmerk in te stellen als standaardwaarde.

### <span id="page-9-1"></span>**Opties tape afsnijden**

<span id="page-9-0"></span>Met de opties voor het afsnijden van de tape kunt u opgeven hoe de tape moet worden doorgevoerd en afgesneden tijdens het afdrukken van labels.

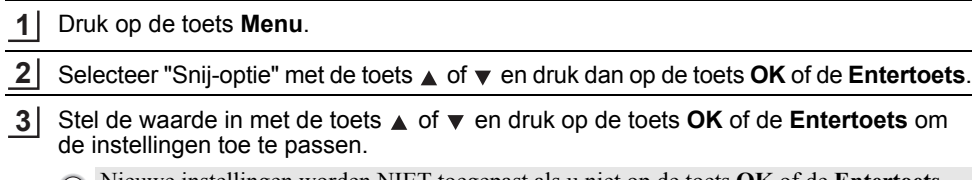

Nieuwe instellingen worden NIET toegepast als u niet op de toets **OK** of de **Entertoets** drukt.

- Druk op **Esc** om terug te keren naar de vorige stap.
- Zie de tabel Opties tape afsnijden voor een lijst met alle beschikbare instellingen.

# **Nr. Volledig Half afsnijden Ketting Afbeelding afsnijden** 1 Nee Ja Nee **EABCREC IABC** 2 Ja Ja Nee **ABC** 3 Nee Nee Nee **ABC ABC**  $\sqrt{\text{16}}$ 4 Ja Nee Nee **ABC** 5 Nee Ja Ja**EABCRB**

### **Opties tape afsnijden**

 $\overline{\mathbf{8}}$ 

9

 $\mathbf{T}$ 

### **EEN LABEL BEWERKEN**

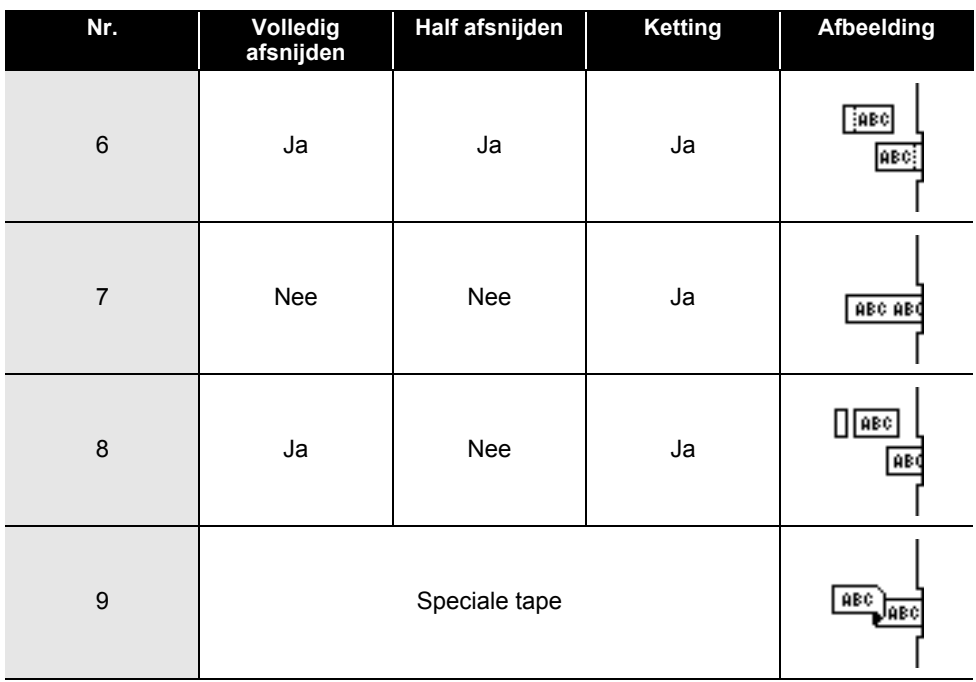

. . . . . . . . . . .

 $\ddot{\phantom{a}}$ L.  $\overline{\phantom{a}}$ 

e

 **LABELS AFDRUKKEN**

**LABELS AFDRUKKEN** 

# <span id="page-11-0"></span>**LABELS AFDRUKKEN**

### **Labelvoorbeeld**

<span id="page-11-1"></span>U kunt een voorbeeld opvragen van de huidige pagina om de lay-out te controleren voordat u afdrukt.

**1**

#### Druk op de toets **Afdrukvoorbeeld**.

Er wordt een afbeelding van het label weergegeven op het scherm.

- 1. De balk geeft aan welk deel van het label nu wordt weergegeven.
- 2. De tapebreedte van de geplaatste tapecassette en de labellengte worden aangegeven als volgt: Tapebreedte x labellengte
- 3. De gegevens van de geplaatste tapecassette worden gedetecteerd en weergegeven. De eerste regel geeft de tekenkleur weer en de tweede regel de tapekleur. Druk op de toets  $\triangleleft$  of  $\triangleright$  om het voorbeeld naar links of rechts te verschuiven.

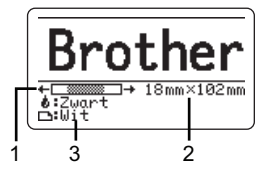

Druk op de toets  $\triangle$  of  $\blacktriangledown$  om de vergroting van het voorbeeld te wijzigen.

- Druk op een van de toetsen **Esc**, **OK** of de **Entertoets** om terug te keren naar het tekstinvoerscherm.
	- Houd de **Shift**-toets ingedrukt en druk op de toets  $\triangleleft$  of  $\triangleright$  om het voorbeeld helemaal naar links of rechts te verschuiven.
	- Druk op de toets **Afdrukken** of open het scherm met afdrukopties en selecteer een optie om het label direct af te drukken vanuit het voorbeeldscherm. Zie ["Een label afdrukken" op pagina 11](#page-11-2) voor meer informatie.
	- Het afdrukvoorbeeld is een gegenereerde afbeelding van het label die kan verschillen van het werkelijk afgedrukte label.
	- De tekenkleur en de tapekleur kunnen bij sommige tapecassettes niet worden bepaald.

### **Een label afdrukken**

<span id="page-11-2"></span>Labels kunnen worden afgedrukt zodra de tekstinvoer en de opmaak is voltooid.

- **Trek niet aan het label dat uit de tape-uitgang komt. Als u dit wel doet, loopt het inktlint met de tape mee naar buiten, waardoor de tape niet meer is te gebruiken.** 
	- Blokkeer de tape-uitgang niet tijdens het afdrukken of doorvoeren van tape. Als u dit wel doet zal de tape vastlopen.
	- Controleer of er genoeg tape over is als u een aantal labels achter elkaar wilt afdrukken. Als er weinig tape over is, stel dan minder exemplaren in, druk de labels één voor één af of vervang de tapecassette.
	- Strepen op de tape geven het einde van de tapecassette aan. Houd de knop **Aan/uit** ingedrukt om de P-touch uit te schakelen als dit tijdens het afdrukken gebeurt. Als u probeert af te drukken met een lege tapecassette, kan de P-touch beschadigd raken.

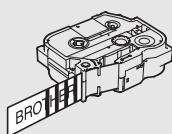

#### **LABELS AFDRUKKEN**

#### <span id="page-12-0"></span>**Een enkele pagina afdrukken**

Druk op de toets **Afdrukken** om het afdrukken te starten.

#### <span id="page-12-1"></span>**Een reeks pagina's afdrukken**

Als er meerdere pagina's zijn, kunt u de reeks pagina's opgeven die u wilt afdrukken.

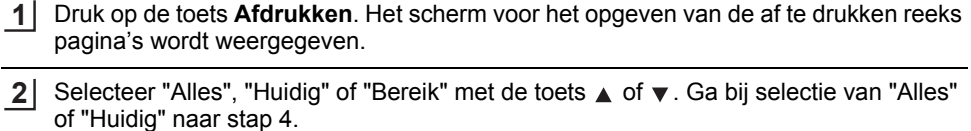

Geef de eerste en de laatste pagina op. **3**

Lege pagina's worden niet afgedrukt.

Druk op **OK** of de **Entertoets** om af te drukken. **4**

#### <span id="page-12-2"></span>**Meerdere exemplaren afdrukken**

Met deze functie kunt u maximaal 99 exemplaren van hetzelfde label afdrukken.

Zorg ervoor dat de juiste tapecassette is geplaatst en gereed is voor afdrukken. **1**

Druk op de toets **Shift** en vervolgens op de toets **Afdrukken** om het scherm Exemplaren weer te geven en selecteer met de toets  $\triangle$  of  $\blacktriangledown$  het aantal exemplaren dat u wilt afdrukken, of voer het aantal in met de numerieke toetsen. **2**

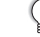

Houd de toets  $\triangle$  of  $\nabla$  ingedrukt om het aantal exemplaren snel te veranderen.

Druk op de toets **OK** of de **Entertoets**. "Bezig met afdrukken... Aantal" wordt weergegeven terwijl de labels worden afgedrukt. **3**

> Als u een automatische snij-optie selecteert bij het afdrukken van meerdere exemplaren van een label, wordt u gevraagd te bevestigen of de afzonderlijke labels na het afdrukken moeten worden afgesneden. Druk op de toets **Menu**, selecteer "Geavanceerd" met de toets ▲ of ▼ en druk op de toets **OK** of de **Entertoets** om de weergave van het bericht uit te schakelen. Selecteer "Knippauze" met de toets  $\triangle$  of  $\nabla$  en druk dan op de toets OK of de Entertoets. Selecteer "Uit" met de toets ▲ of ▼ en druk dan op de toets **OK** of de **Entertoets**.

Bezig met afdrukken... 2/5 Aantal

• Druk op **Esc** om terug te keren naar de vorige stap.

• De getallen die op het scherm worden weergegeven tijdens het afdrukken geven aan hoeveel exemplaren zijn afgedrukt, en het ingestelde aantal.

- Als u tijdens het instellen van het aantal exemplaren op de **Spatie**-toets drukt, wordt het aantal exemplaren ingesteld op de standaardwaarde van 1.
- Druk op de toets **Afdrukken** als het bericht "Druk op Afdrukken om tape te knippen en door te gaan" wordt weergegeven. Gebruik de "Snij-optie" om in te stellen dat de tape na elk label moet worden afgesneden. Zie ["Opties tape afsnijden" op pagina 9](#page-9-1) voor meer informatie.
- Zie ["De naar de P-touch overgebrachte gegevens gebruiken" op pagina 35](#page-35-3) voor meer informatie over het afdrukken van een label waarvoor een overgebrachte sjabloon is gebruikt.

e

 **LABELS AFDRUKKEN**

### **Labels bevestigen**

<span id="page-13-0"></span>Knip indien nodig met een schaar het afgedrukte label tot de gewenste vorm en lengte. **1**

- Plaats het label en druk met uw vinger stevig van boven naar onder om het label te bevestigen. **3**
- Bij sommige soorten tape is het papier aan de achterzijde voorgesneden zodat het eenvoudiger te verwijderen is. Om het papier van de achterzijde te verwijderen vouwt u het label in de lengte met de tekst naar binnen gericht, om de randen van het papier zichtbaar te maken. Trek vervolgens de papierdelen één voor één van de achterzijde.
	- Labels kunnen soms moeilijk worden bevestigd op oppervlakken die vochtig, vuil of onregelmatig zijn. De labels kunnen makkelijk loslaten van dergelijke oppervlakken.
	- Lees de instructies bij textieltape, tape met een extra sterke plakstrook of andere speciale tapes en neem alle voorzorgsmaatregelen in acht die in de instructies staan.

# <span id="page-14-0"></span>**HET BESTANDSGEHEUGEN GEBRUIKEN**

U kunt 99 van uw veelgebruikte labels opslaan in het bestandsgeheugen. Elk label wordt opgeslagen als een bestand, waardoor u uw label snel op kunt halen als u het weer nodig hebt.

- Als u een bestand wilt opslaan terwijl het bestandsgeheugen vol is, moet u één van uw opgeslagen bestanden overschrijven.
	- U kunt met de volgende procedure de beschikbare ruimte in het bestandsgeheugen opvragen. Druk op de toets **Menu**, selecteer "Gebruik" met de toets **∧** of ▼ en druk dan op de toets **OK** of de **Entertoets**. Selecteer "Lokale inhoud" met de toets  $\blacktriangledown$  of  $\blacktriangle$  en druk op de toets **OK** of de **Entertoets**.
	- \* De beschikbare ruimte die wordt weergegeven bij "Vrij: XXXXtkns" kan afwijken van de werkelijk beschikbare ruimte.

### **Een label opslaan in het geheugen**

- <span id="page-14-1"></span>Druk op de toets **Bestand** nadat u de tekst hebt ingevoerd en het label hebt opgemaakt. **1**
	- Als een of meer van de labels zijn overgebracht, wordt een scherm weergegeven voor het selecteren van "Lokale bestanden" of "Ovrgdragen sjablonen" als u op de toets **Bestand** drukt. Selecteer "Lokale bestanden".
- Selecteer "Opslaan" met de toets  $\bullet$  of  $\bullet$  en druk op de toets **OK** of de **Entertoets**. Er wordt een bestandsnummer weergegeven. Als er al een label is opgeslagen met dat bestandsnummer, wordt ook de labeltekst weergegeven. **2**
- Selecteer een bestandsnummer met de toets  $\triangle$  of  $\blacktriangledown$ , en druk vervolgens op de toets **OK** of de **Entertoets**. **3**

Als er al een bestand was opgeslagen met het geselecteerde bestandsnummer, worden die gegevens overschreven door het bestand dat u nu opslaat.

Voer de bestandsnaam in en druk op de toets **OK** of de **Entertoets**. Het bestand wordt opgeslagen en u keert terug naar het tekstinvoerscherm. **4**

<span id="page-14-2"></span>Druk op **Esc** om terug te keren naar de vorige stap.

### **Een opgeslagen labelbestand openen**

Druk op de toets **Bestand**. **1**

> Als een of meer van de labels zijn overgebracht, wordt een scherm weergegeven voor het selecteren van "Lokale bestanden" of "Ovrgdragen sjablonen" als u op de toets **Bestand** drukt. Selecteer "Lokale bestanden".

- Selecteer "Openen" met de toets  $\blacktriangledown$  of  $\blacktriangle$  en druk op de toets OK of de Entertoets. Het bestandsnummer van een opgeslagen label wordt weergegeven. De labeltekst wordt ook weergegeven zodat u het label kunt herkennen. **2**
- Selecteer een bestandsnummer met de toets  $\triangle$  of  $\blacktriangledown$ , en druk vervolgens op OK of de **Entertoets** om het geselecteerde bestand te openen. Het bestand wordt geopend en weergegeven in het tekstinvoerscherm.

Druk op **Esc** om terug te keren naar de vorige stap.

### **Een opgeslagen labelbestand afdrukken**

<span id="page-15-0"></span>Zie ["De naar de P-touch overgebrachte gegevens gebruiken" op pagina 35](#page-35-3) voor meer informatie over het afdrukken van een label waarvoor een overgebrachte sjabloon is gebruikt.

#### Druk op de toets **Bestand**. **1**

- Selecteer "Afdrukken" met de toets of en druk dan op de toets **OK** of de **Entertoets**. Het bestandsnummer van een opgeslagen label wordt weergegeven. De labeltekst wordt ook weergegeven zodat u het label kunt herkennen. **2**
- Selecteer een bestandsnummer met de toets  $\triangle$  of  $\blacktriangledown$  en druk vervolgens op de toets **Afdrukken**, **OK** of de **Entertoets**. **3**
	- Een enkele pagina afdrukken: Een enkele pagina wordt meteen afgedrukt. • Een reeks pagina's afdrukken:
		- Het scherm voor het opgeven van de af te drukken reeks pagina's wordt weergegeven. Selecteer "Alles" of "Bereik" met de toets **A** of  $\blacktriangledown$  en druk op de toets OK of de **Entertoets**.
		- Geef bij selectie van "Bereik" de eerste en de laatste pagina op.
- Druk op **Esc** om terug te keren naar de vorige stap.
	- Het bericht "Geen tekst!" wordt weergegeven als u probeert een bestand zonder tekst af te drukken.
	- Druk op de toets **Afdrukken** als het bericht "Druk op Afdrukken om tape te knippen en door te gaan" wordt weergegeven. Gebruik de "Snij-optie" om in te stellen dat de tape na elk label moet worden afgesneden. Zie ["Opties tape afsnijden" op pagina 9](#page-9-1) voor meer informatie.

### **Een opgeslagen labelbestand verwijderen**

<span id="page-15-1"></span>Zie ["De overgebrachte gegevens verwijderen" op pagina 41](#page-41-1) voor meer informatie over het verwijderen van een label waarvoor een overgebrachte sjabloon wordt gebruikt.

- Druk op de toets **Bestand**. **1**
- Selecteer "Verwijderen" met de toets ▼ of ▲ en druk op de toets **OK** of de **Entertoets**. Het bestandsnummer van een opgeslagen label wordt weergegeven. De labeltekst wordt ook weergegeven zodat u het label kunt herkennen. **2**
- Selecteer een bestandsnummer met de toets  $\triangle$  of  $\blacktriangledown$ , en druk vervolgens op de toets **OK** of de **Entertoets**. **3**

Het bericht "Verwijderen?" wordt weergegeven.

- Druk op de toets **OK** of de **Entertoets** om het bestand te verwijderen. **4**
	- Druk op de toets **Esc** om het verwijderen van het bestand te annuleren en terug te keren naar het vorige scherm.

8

9

1 2

### **P-touch Editor gebruiken**

<span id="page-16-1"></span><span id="page-16-0"></span>U moet P-touch Editor en het printerstuurprogramma installeren voordat u de P-touch kunt gebruiken met uw computer.

Zie de Installatiehandleiding voor meer informatie over het installeren van de P-touch-software. Volg de onderstaande aanwijzingen voor het besturingssysteem op uw computer. In de schermafbeeldingen wordt "XX-XXXX" gebruikt om het modelnummer van de P-touch aan te duiden.

Ga voor het downloaden van het nieuwste stuurprogramma en de nieuwste software naar het Brother Solutions Center op:<http://solutions.brother.com>

#### <span id="page-16-2"></span>**P-touch Editor gebruiken (voor Windows®)**

#### ■ P-touch Editor starten

### **Voor Windows Vista**®**/Windows**® **7/Windows Server**® **2008/2008 R2 1**

Klik in het menu Start op [Alle Programma's] - [Brother P-touch] - [P-touch Editor 5.1]. Wanneer P-touch Editor wordt gestart, kiest u of u een nieuwe lay-out wilt maken of een bestaande lay-out wilt openen.

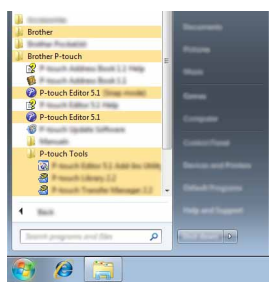

#### **Voor Windows® 8/Windows® 8.1/Windows Server® 2012**

Klik op [P-touch Editor 5.1] op het scherm [Apps] of dubbelklik op [P-touch Editor 5.1] op het Bureaublad.

Wanneer P-touch Editor wordt gestart, kiest u of u een nieuwe lay-out wilt maken of een bestaande lay-out wilt openen.

- U kunt P-touch Editor ook starten met snelkoppelingen, als u tijdens de installatie hebt gekozen voor het maken van snelkoppelingen.
	- Pictogram van de snelkoppeling op het Bureaublad: dubbelklik op het pictogram om P-touch Editor te starten.
	- Pictogram van de snelkoppeling op de werkbalk Snel starten: klik op het pictogram om P-touch Editor te starten.
	- U kunt het gedrag van P-touch Editor na het starten aanpassen door te klikken op [Extra] [Opties] op de menubalk van P-touch Editor, zodat het dialoogvenster [Opties] wordt geopend. Selecteer aan de linkerkant de kop [Algemeen] en vervolgens de gewenste instelling in de vervolgkeuzelijst [Bewerkingen] bij [Opstartopties]. De standaardinstelling is [Nieuwe weergave weergeven].

Selecteer een optie in het scherm. **2**

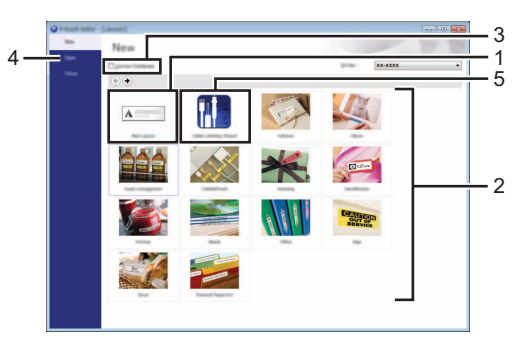

- 1. Als u een nieuwe lay-out wilt maken, klikt u op de knop [Nieuwe lay-out].
- 2. Als u een nieuwe lay-out wilt maken op basis van een voorgedefinieerde lay-out, selecteert u de knop van de gewenste categorie.
- 3. Als u een voorgedefinieerde lay-out wilt koppelen aan een database, schakelt u het selectievakje naast [Verbinden met database] in.
- 4. Als u een bestaande lay-out wilt openen, klikt u op [Openen].
- 5. Als u de toepassing wilt openen om gemakkelijk labels te maken voor elektrische apparatuur, klikt u op de knop [Wizard Kabeletiketten].

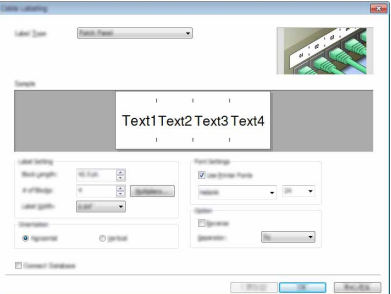

#### **Gebruiksmodi**

P-touch Editor kan in drie verschillende modi worden gebruikt: [Express]-modus, [Professional]-modus en [Snap]-modus. Met de selectieknoppen kunt u gemakkelijk schakelen tussen deze modi.

#### **[Express]-modus**

In deze modus kunt u snel en gemakkelijk lay-outs met tekst en afbeeldingen maken. Het scherm van de [Express]-modus wordt hierna besproken.

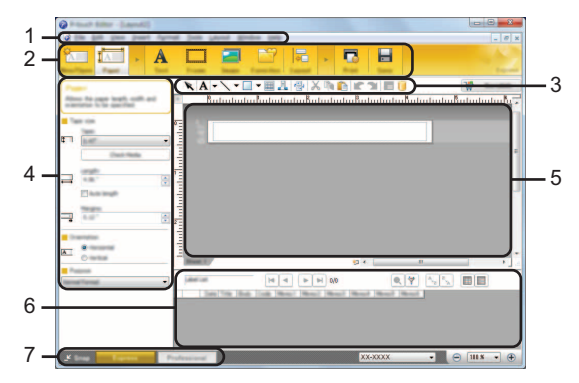

- **1. Menubalk**
- **2. Werkbalk Standaard**
- **3. Werkbalk Tekenen/Bewerken**
- **4. Werkbalk Eigenschappen**
- **5. Lay-outvenster**
- **6. Databasevenster**
- **7. Modusselectieknoppen**

#### **[Professional]-modus**

In deze modus kunt u lay-outs maken met behulp van uiteenlopende functies en opties. Het scherm van de [Professional]-modus wordt hierna besproken.

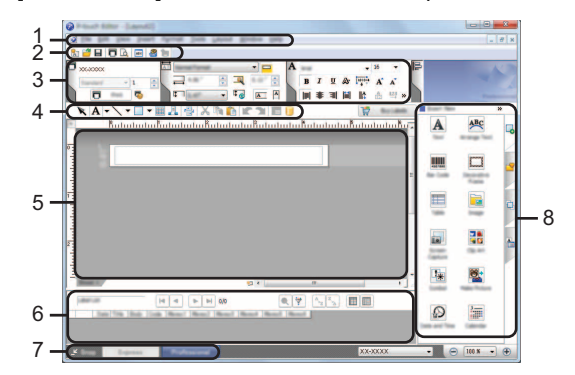

- **1. Menubalk**
- **2. Standaardwerkbalk**
- **3. Eigenschappenpalet**
- **4. Werkbalk Tekenen/Bewerken**
- **5. Lay-outvenster**
- **6. Databasevenster**
- **7. Modusselectieknoppen**
- **8. Zijbalk**

#### **[Snap]-modus**

In deze modus kunt u een schermopname maken van het volledige computerscherm of van een deel hiervan. Vervolgens kunt u de schermopname als afbeelding afdrukken of opslaan voor later gebruik.

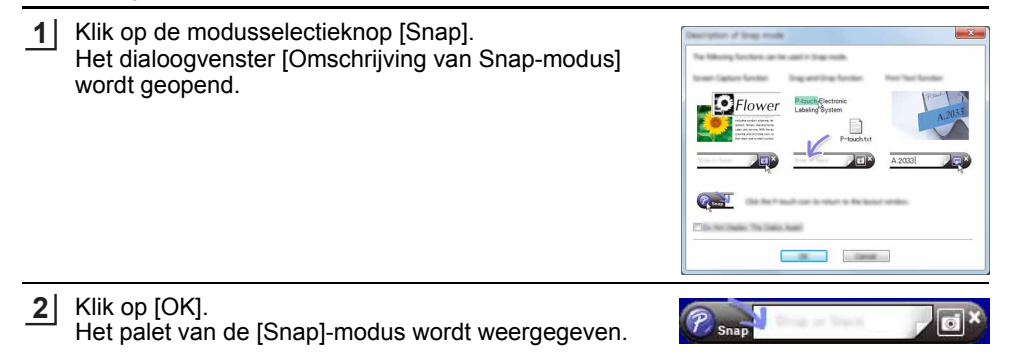

- Als u het selectievakje [Dit dialoogvenster niet meer weergeven] in het dialoogvenster [Omschrijving van Snap-modus] inschakelt, wordt de [Snap]-modus een volgende keer geactiveerd zonder tussenkomst van het dialoogvenster.
	- **Voor Windows Vista**®**/Windows**® **7/Windows Server**® **2008/2008 R2** U kunt P-touch Editor ook in de [Snap]-modus starten als u in menu Start op [Alle Programma's] - [Brother P-touch] - [P-touch Editor 5.1 (Snap-modus)] klikt.
	- **Voor Windows**® **8/Windows**® **8.1/Windows Server**® **2012** U kunt P-touch Editor ook in de [Snap]-modus starten door op [P-touch Editor 5.1 (Snap-modus)] te klikken op het scherm [Apps].

#### <span id="page-20-0"></span>**P-touch Editor gebruiken (voor Macintosh)**

#### **P-touch Editor starten**

Dubbelklik op het pictogram [P-touch Editor] op het Bureaublad. **1**

De onderstaande methode kan ook worden gebruikt om P-touch Editor te starten. Dubbelklik op [Macintosh HD] - [Applications] (Toepassingen) - [P-touch Editor] en het pictogram van de toepassing [P-touch Editor].

P-touch Editor wordt gestart.

#### **Gebruiksmodi**

#### **Standaardmodus**

Met behulp van deze modus kunnen op eenvoudige wijze labels met tekst en afbeeldingen worden gemaakt.

Het lay-outvenster bestaat uit de volgende onderdelen:

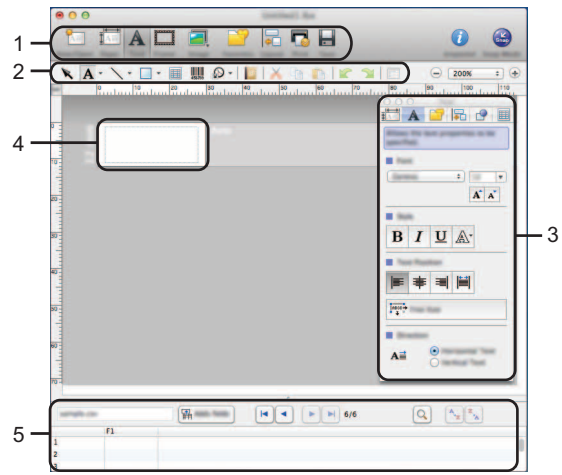

- **1. Werkbalk Standaard**
- **2. Werkbalk Tekenen/Bewerken**
- **3. Inspector**
- **4. Lay-outvenster**
- **5. Databasevenster**

#### **Snap-modus**

In deze modus kunt u een schermopname maken en deze als afbeelding afdrukken en opslaan voor later gebruik. Volg de onderstaande stappen om de Snap-modus te starten.

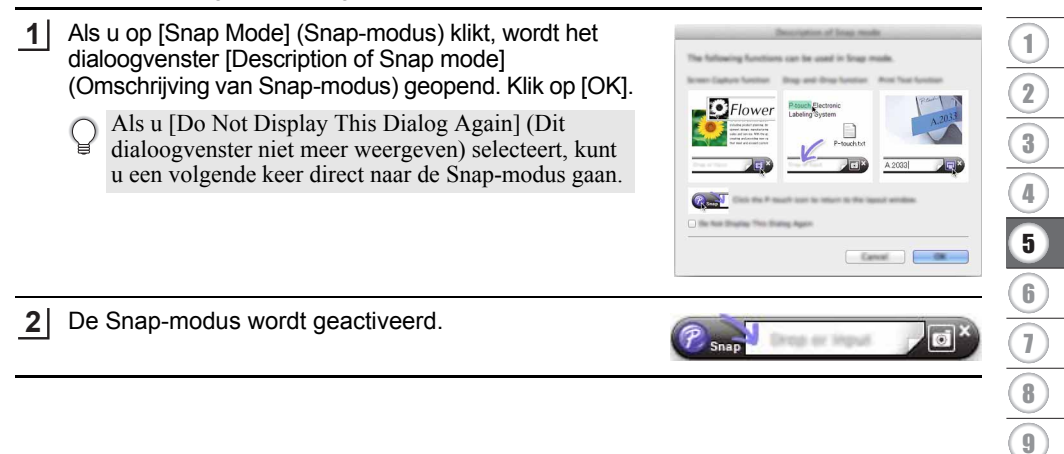

#### <span id="page-22-0"></span>**P-touch Editor bijwerken**

De software kan met de P-touch Update Software worden bijgewerkt naar de laatste versie. In de onderstaande stappen wordt de aanduiding XX-XXXX gebruikt. Lees "XX-XXXX" als de naam van uw P-touch.

- Om de P-touch Update Software te kunnen starten, moet u verbinding hebben met internet.
	- Het is mogelijk dat de software enigszins afwijkt van de inhoud van deze handleiding.
		- Na installatie van de P-touch Update Software wordt er een pictogram op uw bureaublad geplaatst.
		- Zet het apparaat niet uit tijdens gegevensoverdracht of het bijwerken van de software.

#### **P-touch Editor Software bijwerken (Windows®)**

- Om P-touch Update Software te kunnen gebruiken, moet u deze software eerst installeren vanaf de meegeleverde cd-rom. U kunt de software ook downloaden vanuit het Brother Solutions Center [\(http://solutions.brother.com](http://solutions.brother.com)).
- **Voor Windows Vista**®**/Windows**® **7/Windows Server**® **2008/2008 R2 1** Dubbelklik op het pictogram [P-touch Update Software].

De onderstaande methode kan ook worden gebruikt om de P-touch Update Software te starten. Klik op de knop Start en selecteer vervolgens [Alle Programma's] - [Brother P-touch] - [P-touch Update Software].

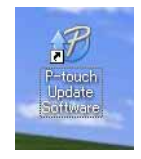

**Voor Windows® 8/Windows® 8.1/Windows Server® 2012** Klik op [P-touch Update Software] op het scherm [Apps] of dubbelklik op [P-touch Update Software] op het Bureaublad.

Klik op het pictogram [Update van computersoftware]. **2**

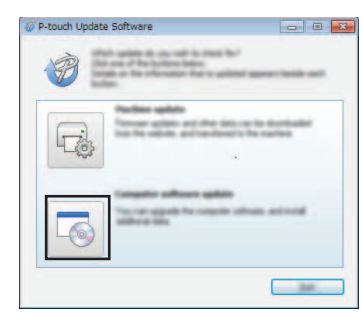

Selecteer de [Printer] en de [Taal], selecteer het selectievakje naast P-touch Editor en klik vervolgens op [Installeren]. **3**

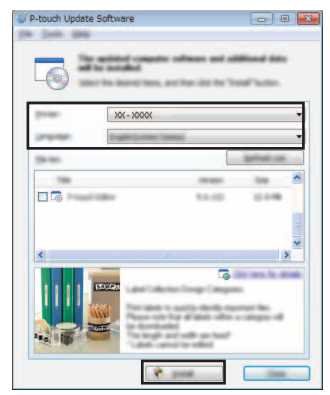

Er wordt een bericht weergegeven dat de installatie is voltooid.

#### **P-touch Editor Software bijwerken (Macintosh)**

U kunt de P-touch Update Software downloaden vanuit het Brother Solutions Center ([http://solutions.brother.com\)](http://solutions.brother.com).

Macintosh-gebruikers kunnen deze URL rechtstreeks openen door te klikken op het pictogram  $\otimes$  dat te vinden is op de cd-rom.

- Dubbelklik op het pictogram [P-touch Update Software]. **1**
	- De onderstaande methode kan ook worden gebruikt om de P-touch Update Software te starten. Dubbelklik op [Macintosh HD] - [Applications] (Toepassingen) -

[P-touch Update Software] en het pictogram van de toepassing [P-touch Update Software].

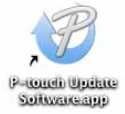

Klik op het pictogram [Update van computersoftware]. **2**

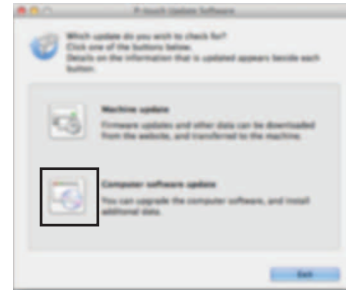

8

9

1 2 3

Selecteer de [Printer] en de [Taal], selecteer het **3** Selecteer de [Printer] en de [Taal], selecteer het selectievakje naast P-touch Editor en klik vervolgens op [Installeren].

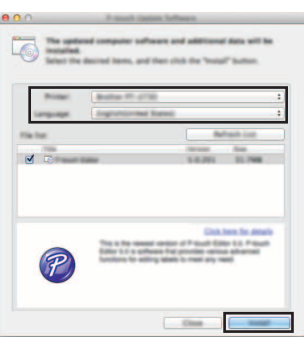

Er wordt een bericht weergegeven dat de installatie is voltooid.

### <span id="page-25-2"></span><span id="page-25-0"></span>**Werken met P-touch Transfer Manager (voor Windows®)**

Met dit programma kunt u sjablonen en andere gegevens overbrengen naar de P-touch en back-ups van uw gegevens opslaan op de computer.

Deze functie wordt niet ondersteund op Macintosh-computers.

Het overbrengen van sjablonen naar de P-touch is aan enige beperkingen onderhevig. Zie ["Opmerkingen over het werken met P-touch Transfer Manager \(voor Windows®\)"](#page-63-4)  [op pagina 63](#page-63-4) voor meer informatie.

#### <span id="page-25-1"></span>**P-touch Transfer Manager gebruiken**

[P. 35](#page-35-2)

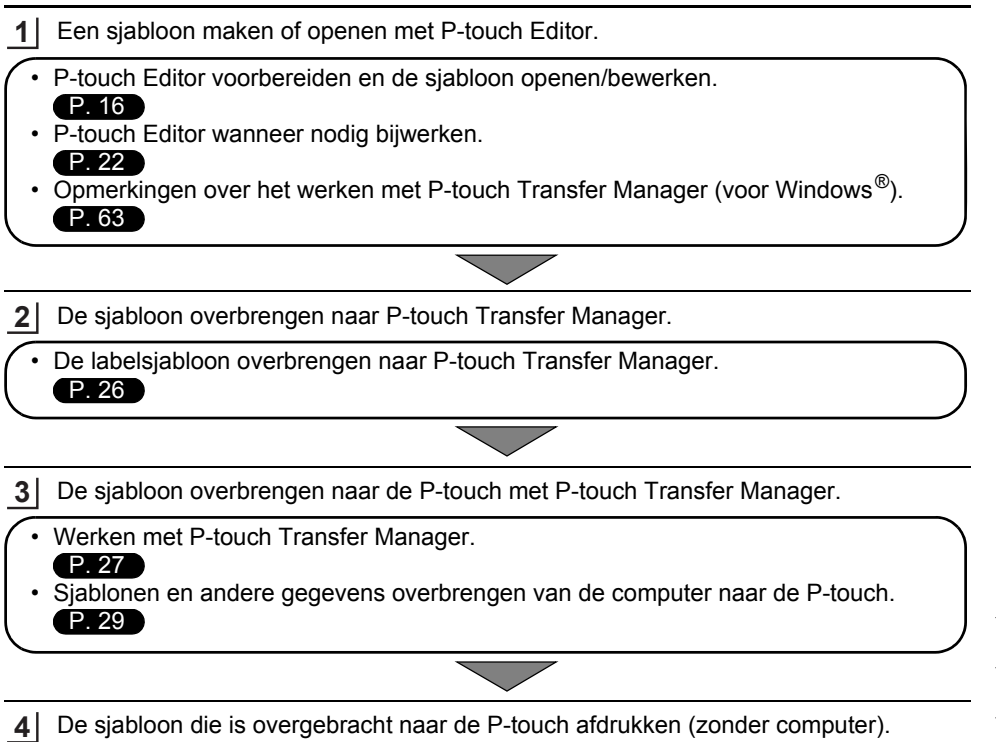

De sjabloon die is overgebracht naar de P-touch afdrukken (zonder computer). De overgebrachte sjabloon afdrukken.

#### <span id="page-26-1"></span><span id="page-26-0"></span>**De labelsjabloon overbrengen naar P-touch Transfer Manager**

Labelsjablonen die met P-touch Editor zijn gemaakt, moeten eerst worden overgebracht naar P-touch Transfer Manager.

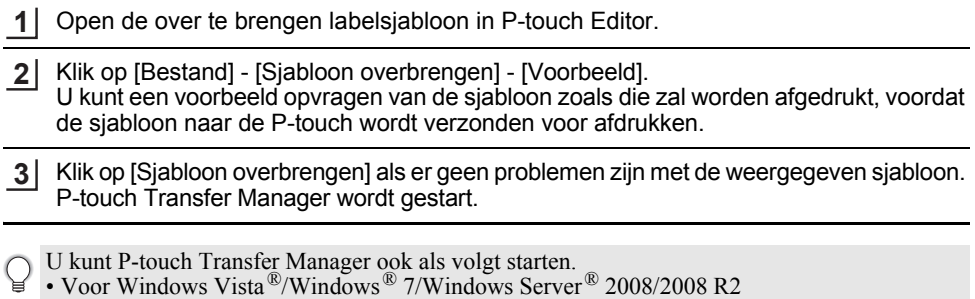

- Klik in het menu Start op [Alle Programma's] [Brother P-touch] [P-touch Tools] [P-touch Transfer Manager 2.2].
	- Voor Windows<sup>®</sup> 8/Windows<sup>®</sup> 8.1/Windows Server<sup>®</sup> 2012 Klik op [P-touch Transfer Manager 2.2] op het scherm [Apps].

### <span id="page-27-0"></span>**Werken met P-touch Transfer Manager**

Wanneer P-touch Transfer Manager wordt gestart, wordt het hoofdvenster weergegeven.

U kunt P-touch Transfer Manager ook starten vanuit P-touch Editor.

Klik op [Bestand] - [Sjabloon overbrengen] - [Overdragen].

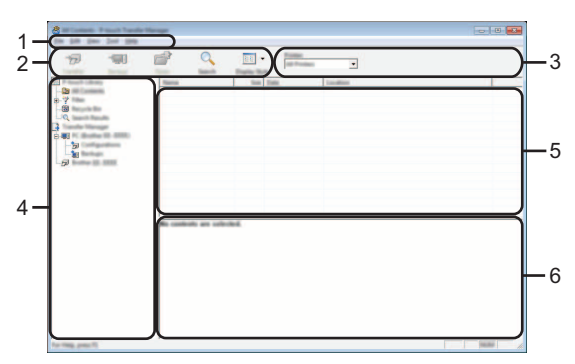

#### **1. Menubalk**

Op de menubalk staan verschillende opdrachten, gegroepeerd in menu's ([Bestand], [Bewerken], [Beeld], [Extra] en [Help]) overeenkomstig hun functie.

#### **2. Werkbalk**

De werkbalk biedt toegang tot opdrachten die u vaak nodig hebt.

#### **3. Printer selecteren**

Hier selecteert u de printer of P-touch waarnaar u de gegevens wilt overbrengen. Wanneer u een P-touch selecteert, worden in de lijstweergave alleen de gegevens weergegeven die naar de betreffende P-touch kunnen worden gestuurd.

#### **4. Mapweergave**

Weergave van een lijst met mappen en P-touch-apparaten. Wanneer u een map selecteert, worden de sjablonen uit de geselecteerde map weergegeven in de lijst met sjablonen. Als u een P-touch selecteert, worden de huidige sjablonen en andere gegevens weergegeven die in de P-touch zijn opgeslagen.

#### **5. Sjablonenlijst**

Hier worden de sjablonen uit de geselecteerde map weergegeven.

#### **6. Voorbeeld**

Hier wordt een voorbeeld van de sjablonen uit de lijst met sjablonen weergegeven.

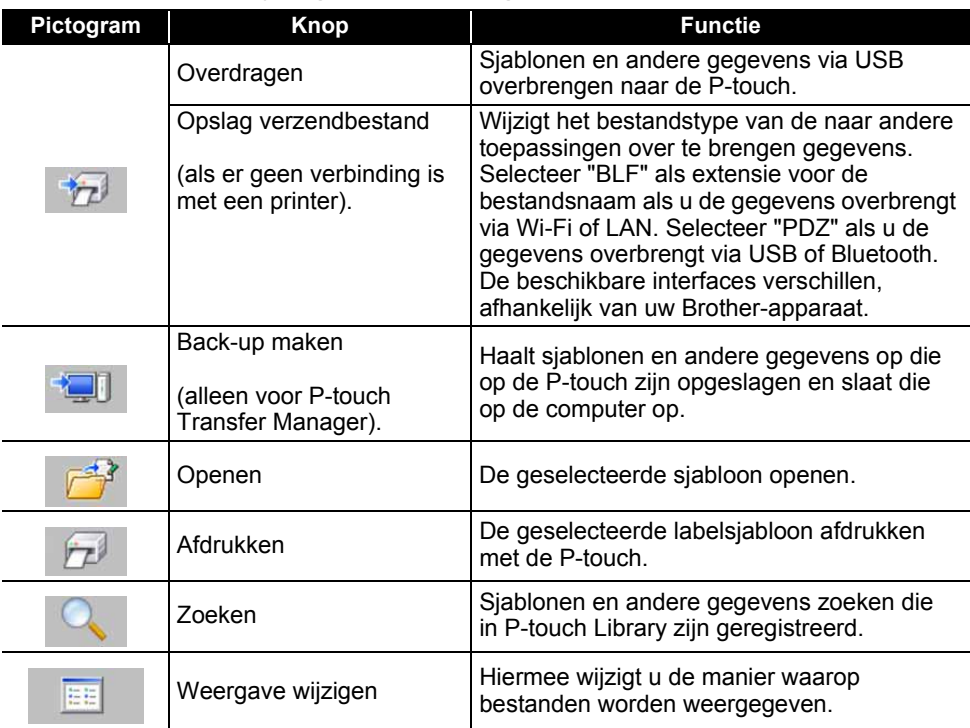

### **Beschrijving van de pictogrammen op de werkbalk**

. . . . . . . . . . .

### <span id="page-29-0"></span>**Sjablonen en andere gegevens overbrengen van de computer naar de P-touch**

Gebruik de volgende procedure om sjablonen, databases en afbeeldingen van de computer over te brengen naar de P-touch.

Start P-touch Transfer Manager met de volgende procedure. Voor Windows Vista®/Windows® 7/Windows Server® 2008/2008 R2 Klik in het menu Start op [Alle Programma's] - [Brother P-touch] - [P-touch Tools] - [P-touch Transfer Manager 2.2]. **1**

```
Voor Windows® 8/Windows® 8.1/Windows Server® 2012
Klik op [P-touch Transfer Manager 2.2] op het scherm [Apps].
```
- Verbind de computer met de P-touch met behulp van een USB-kabel en zet de P-touch aan. In de mapweergave wordt de modelnaam van de P-touch weergegeven. Als u een P-touch selecteert in de lijst met mappen, worden de huidige sjablonen en andere gegevens weergegeven die in de P-touch zijn opgeslagen. **2**
- Selecteer de P-touch waarnaar u sjablonen en andere gegevens wilt overdragen. **3**

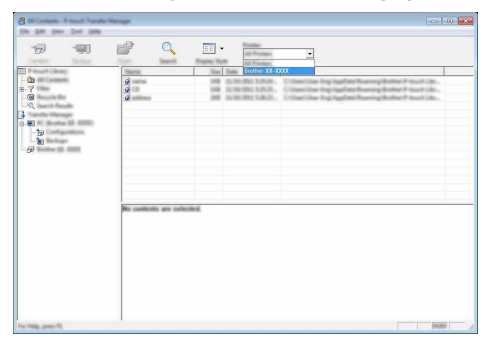

Controleer voordat u gegevens gaat overdragen of de pc en de P-touch goed met een USB-kabel op elkaar zijn aangesloten en of de P-touch aanstaat.

e

Klik met de rechtermuisknop op de map [Configuraties] en selecteer [Nieuw] om een nieuwe map te maken. **4**

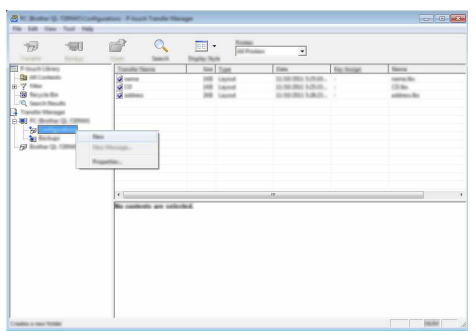

In het bovenstaande voorbeeld wordt de map [Overdragen] gemaakt.

Sleep de sjabloon of andere gegevens die u wilt overbrengen naar de nieuwe map. **5**

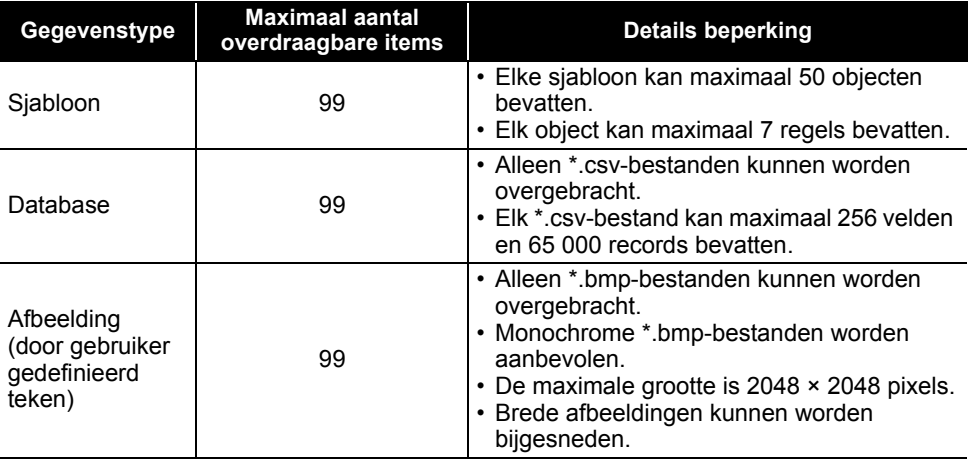

#### **Specificatie overdrachtfunctie**

U kunt met de volgende procedure de beschikbare ruimte in het overdrachtsbestandsgeheugen opvragen.

Druk op de toets **Menu**, selecteer "Gebruik" met de toets **△** of ▼ en druk dan op de toets **OK** of de **Entertoets**. Selecteer "Overgedragen inhoud" met de toets ▼ of ▲ en druk op de toets OK of de **Entertoets**.

\* De beschikbare ruimte die wordt weergegeven bij "Beschikbaar : X.XXMB" kan afwijken van de werkelijk beschikbare ruimte.

U kunt de sjablonen en overige gegevens zichtbaar maken door de map te selecteren in de map [Configuraties], of door [Alle inhoud] te selecteren, of door één van de categoriëen onder [Filter] te selecteren, zoals bijvoorbeeld [Lay-out].

Wanneer u meerdere sjablonen of andere gegevens wilt overzetten, sleep die bestanden dan gewoon naar de nieuwe map.

Elk bestand dat in de nieuwe map wordt geplaatst, krijgt een nummer toegewezen (de geheugenlocatie in de P-touch).

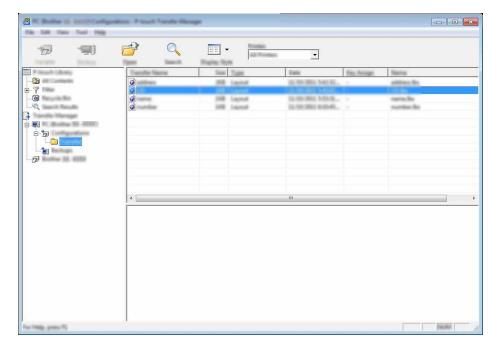

Als u het nummer van een item wilt wijzigen, klikt u met de rechtermuisknop op het item en selecteert achtereenvolgens [Nummer toewijzen] en het gewenste nummer. **6**

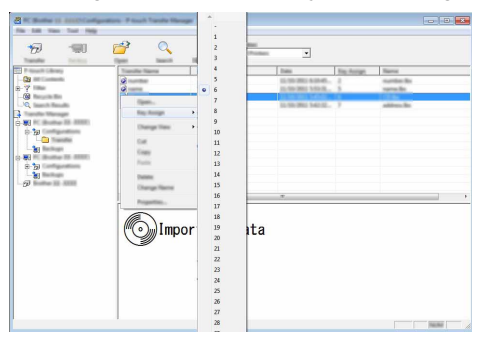

• Alle gegevens die naar de P-touch worden overgebracht, krijgen een nummer toegewezen.

- Als sjablonen of andere gegevens die naar de P-touch worden overgebracht hetzelfde nummer hebben als sjablonen die al in de P-touch zijn opgeslagen, overschrijft de nieuwe sjabloon de oude sjabloon. U kunt de toegewezen nummers van de sjablonen in de P-touch controleren door een back-up te maken van de sjablonen of andere gegevens (zie ["Een back-up maken van](#page-33-0)  [sjablonen en andere gegevens die in de P-touch zijn opgeslagen" op pagina 33\)](#page-33-0).
	- Verwijder een of meer sjablonen uit het geheugen van de P-touch als het geheugen van de P-touch vol is (zie ["Een back-up maken van sjablonen en andere gegevens die in de P-touch](#page-33-0)  [zijn opgeslagen" op pagina 33](#page-33-0)).

Als u de naam wilt wijzigen van sjablonen of andere gegevens die u wilt overbrengen, klik dan op het gewenste item en voer de nieuwe naam in. **7**

Selecteer de map met de sjablonen of andere gegevens die u wilt overbrengen en klik vervolgens op [Overdragen]. Er zal een bevestigingsbericht worden weergegeven. **8**

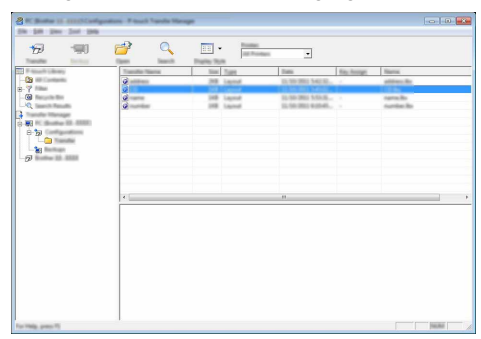

- U kunt ook afzonderlijke items overbrengen naar de P-touch. Selecteer de sjabloon of andere gegevens die u wilt overbrengen en klik vervolgens op [Overdragen].
- Klik op [OK]. **9**

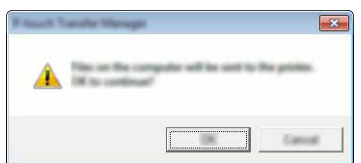

De geselecteerde sjablonen, mappen of andere gegevens worden overgebracht naar de P-touch.

Als u gegevens wilt afdrukken die u hebt overgebracht naar de P-touch, dient u de P-touch over te schakelen van de transfermodus naar de normale modus. Schakel de P-touch uit en weer in.

#### <span id="page-33-0"></span>**Een back-up maken van sjablonen en andere gegevens die in de P-touch zijn opgeslagen**

Voer de volgende procedure uit om sjablonen en andere gegevens uit de P-touch op te halen en op te slaan op de computer.

- Sjablonen of andere gegevens waarvan een back-up is gemaakt, kunnen niet op de computer worden bewerkt.
	- Sjablonen of andere gegevens uit het ene model P-touch kunnen niet zonder meer worden overgebracht naar een ander model P-touch (afhankelijk van het model P-touch).
- Verbind de computer met de P-touch en zet de P-touch aan. In de mapweergave wordt de modelnaam van de P-touch weergegeven. Als u een P-touch selecteert in de lijst met mappen, worden de huidige sjablonen en andere gegevens weergegeven die in de P-touch zijn opgeslagen. **1**

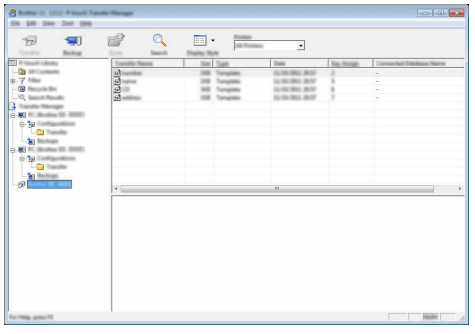

Selecteer de P-touch waarvan u een back-up wilt maken en klik op [Back-up maken]. Er wordt een bevestiging weergegeven. **2**

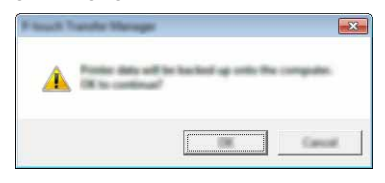

#### Klik op [OK]. **3**

Er wordt onder de P-touch een nieuwe map in de mapweergave gemaakt. De naam van de map is gebaseerd op de datum en tijd van de back-up. Alle sjablonen en andere gegevens van de P-touch worden naar de nieuwe map overgebracht en opgeslagen op de computer.

#### <span id="page-34-0"></span>**Alle gegevens van de P-touch wissen**

Voer de volgende procedure uit om alle sjablonen of andere gegevens die in de P-touch zijn opgeslagen, te verwijderen.

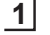

Verbind de computer met de P-touch en zet de P-touch aan. In de mapweergave wordt de modelnaam weergegeven.

Klik met de rechtermuisknop op uw model en selecteer [Alles verwijderen]. **2**

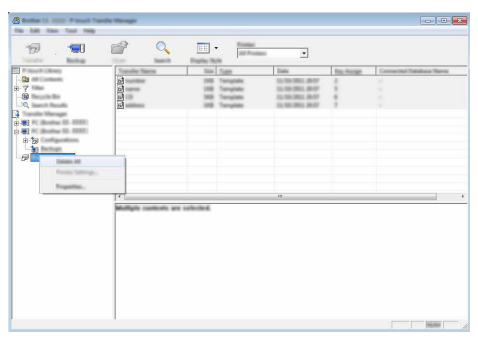

Er wordt een bevestiging weergegeven.

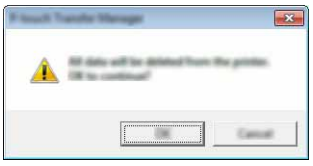

Klik op [OK]. **3**

Alle sjablonen en andere gegevens die in de P-touch zijn opgeslagen, worden verwijderd.

### <span id="page-35-3"></span>**De naar de P-touch overgebrachte gegevens gebruiken**

<span id="page-35-0"></span>U kunt een naar de computer overgebrachte sjabloon, database of door de gebruiker gedefinieerde tekenafbeelding gebruiken om een label te maken en af te drukken. Zie ["De overgebrachte gegevens verwijderen" op pagina 41](#page-41-0) voor meer informatie over het verwijderen van overgebrachte gegevens.

#### <span id="page-35-1"></span>**Een door de gebruiker gedefinieerde tekenafbeelding**

Zie ["Symbolen invoeren" op pagina 4](#page-4-3) voor meer informatie over het invoeren van de afbeelding.

#### <span id="page-35-2"></span>**De overgebrachte sjabloon afdrukken**

U kunt een met P-touch Editor gemaakte labellay-out (bestand \*.lbx) overbrengen naar de P-touch en daar gebruiken als sjabloon voor het afdrukken van labels. U kunt sjablonen bewerken en afdrukken met tekst die u ophaalt uit een database of direct invoert.

- Breng de sjabloon over naar de P-touch voordat u hem bewerkt.
- Zet de P-touch uit en weer aan als de gegevensoverdracht naar de P-touch is voltooid.

#### **Bij het bewerken van een sjabloon zonder object**

Druk op de toets **Bestand**, selecteer "Ovrgdragen sjablonen" met de toets ▲ of ▼ en druk dan op de toets **OK** of de **Entertoets**. **1**

"Ovrgdragen sjablonen" wordt weergegeven bij de transfer van een sjabloon.

Selecteer de af te drukken sjabloon met de toets  $\blacktriangle$  of  $\blacktriangledown$  en druk op de toets **OK** of de **Entertoets**. **2**

Als de sjabloon is gekoppeld aan een database, wordt het pictogram  $\Box$  weergegeven in de rechterbovenhoek van het scherm.

Druk op de toets **Afdrukken** om het afdrukken te starten. **3**

#### **Bij het bewerken van een sjabloon met object**

De sjabloon kan zo nodig tijdelijk worden bewerkt. De sjabloon kan echter niet worden opgeslagen nadat hij is bewerkt.

Als de sjabloon niet aan een database is gekoppeld, is het label gereed voor afdrukken als u de labelsjabloon hebt geselecteerd en tekst hebt getypt in elk van de velden. Als de sjabloon aan een database is gekoppeld, kunt u een enkele record of een reeks

records in de database die aan de sjabloon is gekoppeld, afdrukken.

• Hieronder volgt de procedure voor het afdrukken van een enkele databaserecord.

- U kunt geen regelomslag toevoegen of verwijderen.
- Druk op de toets **Bestand**, selecteer "Ovrgdragen sjablonen" met de toets ∧ of ven druk dan op de toets **OK** of de **Entertoets**. **1**

"Ovrgdragen sjablonen" wordt weergegeven bij de transfer van een sjabloon.

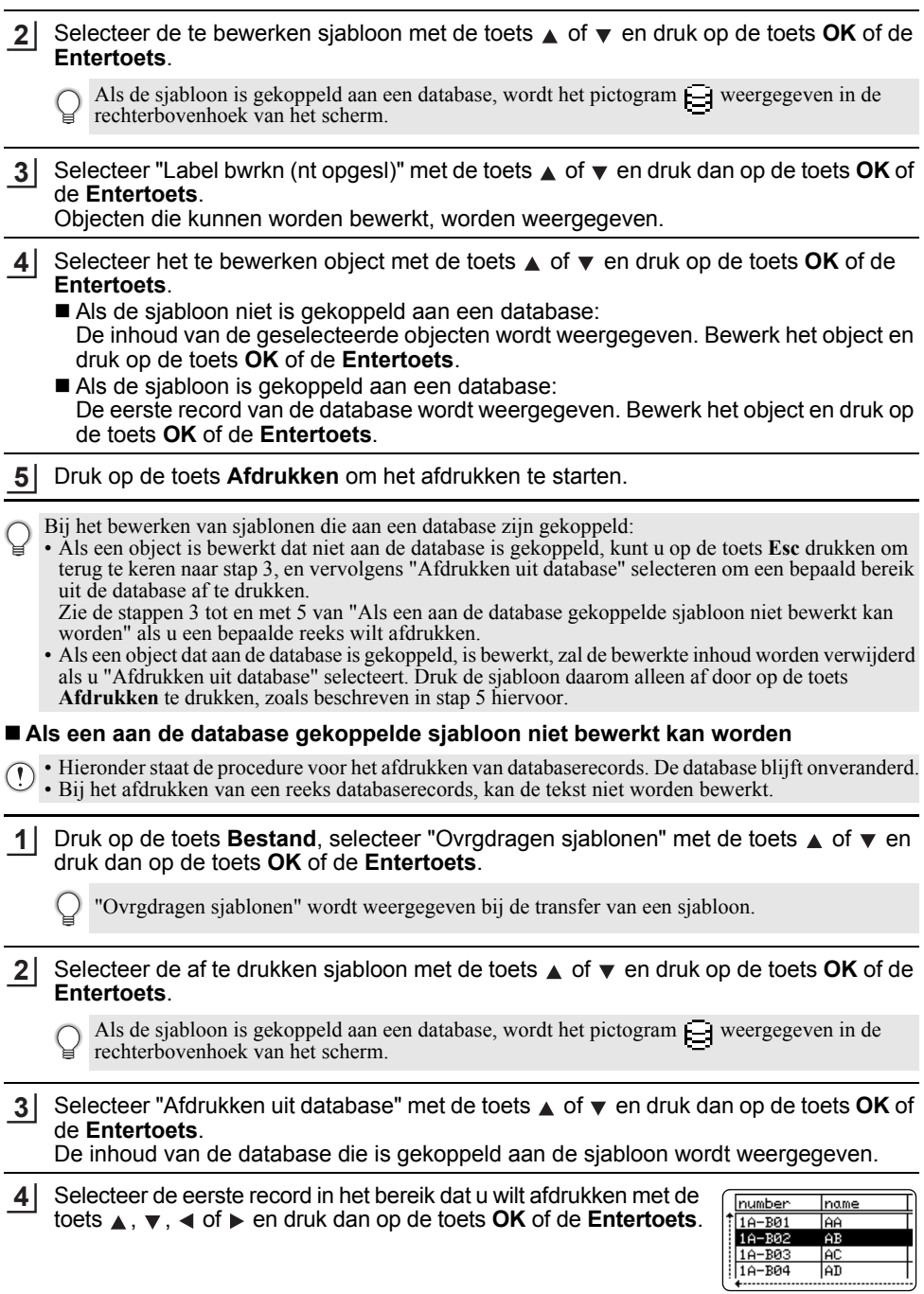

Selecteer de laatste record in het bereik dat u wilt afdrukken met de toets **A**,  $\blacktriangledown$ , **E** of **►** en druk dan op de toets **Afdrukken**, **OK** of de **Entertoets** om te beginnen met afdrukken. Als de reeks is ingesteld, worden de records geselecteerd. **5**

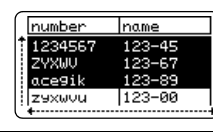

- Druk op **Esc** om terug te keren naar de vorige stap.
	- Het maximale aantal tekens dat kan worden afgedrukt voor één overgebrachte sjabloon bedraagt 1500. Dat maximale aantal tekens wordt echter minder als u regelomslagen of blokken toepast.

#### <span id="page-37-0"></span>**Overgebrachte databasegegevens gebruiken**

Een database die is geconverteerd naar een \*.csv-bestand, kan worden overgebracht naar de P-touch.

De gegevens voor een database die is overgebracht zonder sjabloon, kunnen worden geïmporteerd in elk labeltoepassingstype. De databasegegevens worden geïmporteerd overeenkomstig het aantal blokken en pagina's dat is ingesteld voor elk labeltoepassingstype. Zie "Een Labeltoepassingstype selecteren" in de Installatiehandleiding voor meer informatie over het instellen van het aantal blokken en pagina's voor elk labeltoepassingstype.

- Breng de database over naar de P-touch voordat u de database gebruikt.
	- Als een database en een sjabloon zijn gekoppeld en samen worden overgebracht, kan de database alleen gebruikmaken van die sjabloon.
- Als het geselecteerde databasebereik groter is dan het ingestelde aantal blokken en pagina's, worden de gegevens geïmporteerd tot het maximale aantal blokken en pagina's is bereikt.
	- Als het ingestelde aantal blokken en pagina's groter is dan het geselecteerde databasebereik, is de bewerking voltooid als de hele database is geïmporteerd. De overige blokken en pagina's zullen leeg worden afgedrukt zonder gegevens.

De afdrukresultaten worden weergegeven voor elk labeltoepassingstype als de databases van de volgende voorbeelden worden geïmporteerd.

 $\blacksquare$  Voorbeeld 1:

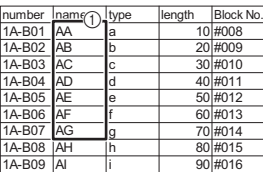

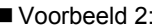

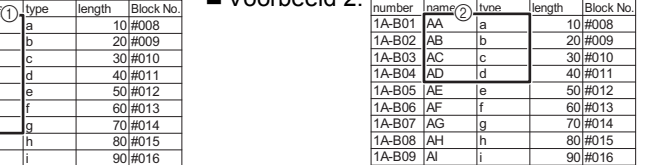

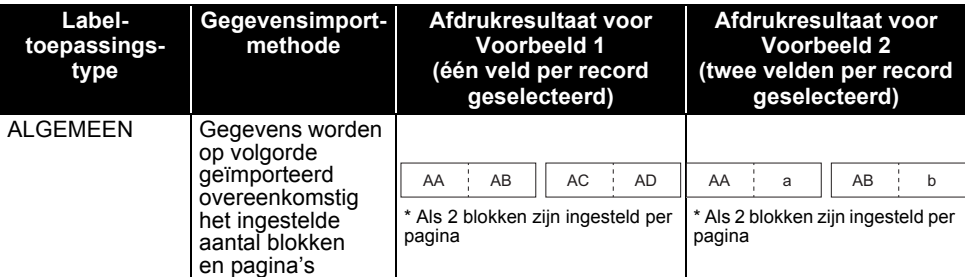

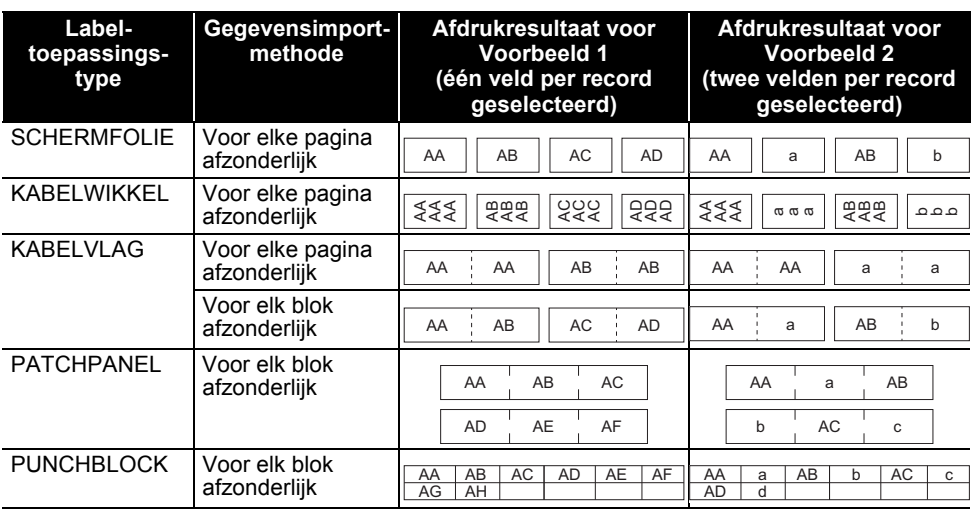

#### Druk op de toets **Database**, selecteer de te gebruiken database en druk op de toets **OK** of de **Entertoets**. **1**

De eerste record van de geselecteerde database wordt weergegeven.

- Als de geselecteerde record niet word gewijzigd binnen een bepaalde tijd terwijl de database wordt weergegeven, wordt de inhoud van de record weergegeven onder in het scherm. De inhoud van de record wordt echter niet weergegeven als de record 9 tekens of minder bevat.
	- Als u op de toets **Afdrukvoorbeeld** drukt, worden de eigenschappen van de record weergegeven.
	- Bij het instellen van het bereik kunt u de regel "veldnamen" (de eerste gegevensregel) niet selecteren.

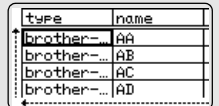

(Na ong. 1 seconde)

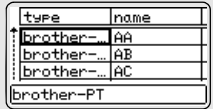

tupe brother

brother-

brother

brother

number

ZYXWU

ace9ik

zexwou

1234567

Iname

AA

lab

lac

AD

name

 $123 - 45$ 

 $123 - 67$ 

 $123 - 89$  $123 - 00$ 

#### Selecteer de eerste record van het bereik dat u wilt invoegen en druk op de toets **OK** of de **Entertoets**. De geselecteerde record wordt gemarkeerd. **2**

Selecteer de laatste record van het bereik dat u wilt invoegen en druk op de toets **OK** of de **Entertoets**. Het geselecteerde bereik wordt gemarkeerd. **3**

De inhoud van de geselecteerde database wordt weergegeven.

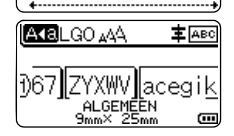

#### **Zoeken in de database**

Bij het zoeken naar een databaserecord die u wilt gebruiken in een sjabloon of wilt toevoegen aan een label, kunt u zoeken naar records met specifieke tekens of een specifiek nummer. De zoekopdracht wordt naar rechts uitgevoerd na de eerste overeenkomende tekenreeks. Daarna worden databaserecords gezocht in dezelfde richting als de importvolgorde voor het labeltype. Er wordt ook gezocht op de regel "veldnamen".

Zoektekens zijn hoofdletters, kleine letters (ook tekens met accenten), cijfers en de bovenste symbolen op de toetsen.

- Druk op de toets **Database**, selecteer de te gebruiken database en druk op de toets **OK** of de **Entertoets**. De eerste record van de geselecteerde database wordt weergegeven. **1**
- Typ het eerste teken waarnaar u wilt zoeken (bijv. "B"). **2** Voorbeeld: Als u "B" typt, wordt in de velden vanaf het eerste veld gezocht naar tekenreeksen met een "B".

Als een tekenreeks wordt gevonden met een "B", wordt de cursor naar die gegevens verplaatst en wordt de "B" geselecteerd. Bovendien wordt de "B" opgeslagen in het interne geheugen. Als geen tekenreeks wordt gevonden met het teken "B", blijft de cursor op zijn huidige positie staan en wordt het teken "B" niet opgeslagen in het interne geheugen.

Typ het tweede teken waarnaar u wilt zoeken (bijv. "R"). **3** Als u "R" typt, wordt vanaf het volgende veld in de velden gezocht naar tekenreeksen waarin "BR" voorkomt.

Als een tekenreeks wordt gevonden met "BR", wordt de cursor naar die gegevens verplaatst en wordt "BR" geselecteerd. Bovendien wordt "BR" opgeslagen in het interne geheugen.

- Continu zoeken in de database met dezelfde procedure. **4**
	- Als het teken dat u zoekt voorkomt in meerdere velden in de database, drukt u op de toets **Database** om naar het volgende veld met het gezochte teken te gaan. Het teken wordt in het veld geselecteerd.
		- Druk op de toets **Backspace** om het laatst ingevoerde zoekteken te wissen. De cursor wordt verplaatst naar het veld met de overblijvende zoektekens.

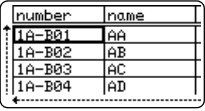

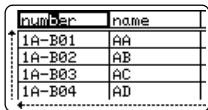

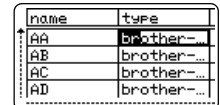

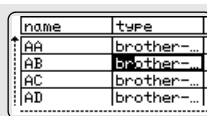

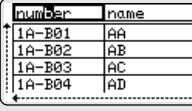

#### **De database bewerken**

Druk op de toets **Database**, selecteer de te bewerken database en druk op de toets **OK** of de **Entertoets**. U kunt ook op de toets **Bestand** drukken en "Ovrgdragen sjablonen" - "Afdrukken uit database" selecteren met de toets  $\triangle$  of  $\blacktriangledown$  om de te bewerken database te selecteren. **1**

De eerste record van de geselecteerde database wordt weergegeven.

Selecteer de te bewerken cel met de toets  $\triangle$  of  $\blacktriangledown$ . Houd daarna de toets **OK** of de **Entertoets** ingedrukt. **2**

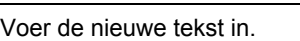

**3**

Druk op de toets **Esc** om het bewerken van de tekst te annuleren en terug te keren naar het vorige scherm.

 $\bigcap$  • U kunt een regelomslag toevoegen of verwijderen. • Elke cel kan maximaal 7 regels bevatten.

- Druk op de toets **OK**. De nieuwe tekst wordt weergegeven. **4**
	- Druk achtereenvolgens op de toetsen **OK** en **Esc** als u de database niet wilt afdrukken. De bewerkte gegevens worden opgeslagen.
- Druk opnieuw op de toets **OK**. De bewerkte record wordt gemarkeerd. **5**

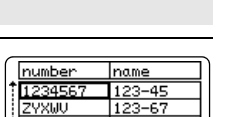

 $123 - 89$  $123 - 00$ 

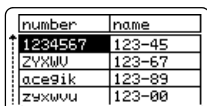

ace9ik

zaxwou

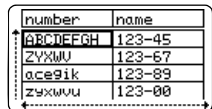

lA∢al

 $\sim$ 

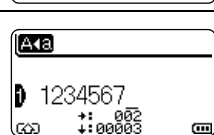

ы

m.

**D** ABCDEFGH 1:002<br>1:00003

e

**6** Als de database is overgebracht met een sjabloon: number name Selecteer de laatste record in het bereik dat u wilt afdrukken met 1234567  $123 - 45$ ZYXWU  $123 - 67$ de toets **A**, **v**, **I** of **▶** en druk dan op de toets **Afdrukken**, **OK** ace9ik of de **Entertoets** om te beginnen met afdrukken. |z9xwou |123-00 Als de reeks is ingesteld, worden de records geselecteerd. Als de database is overgebracht zonder een sjabloon: number name Selecteer de laatste record van het bereik dat u wilt invoegen 1234567  $123 - 45$ 2YXWU  $123 - 67$ en druk op de toets **OK** of de **Entertoets**. ace9ik 123-89 Het geselecteerde bereik wordt gemarkeerd. zexwou  $123 - 00$ De inhoud van de geselecteerde database wordt weergegeven. 主 ABC AKBLGO AAA Đ67∥ZYXWV∥acegik ALGEMEEN<br>9mm× 25mm

Druk op de toets **Afdrukken**. **7**

### <span id="page-41-1"></span><span id="page-41-0"></span>**De overgebrachte gegevens verwijderen**

U kunt overgebrachte gegevens op de volgende manieren verwijderen.

U kunt niet tegelijkertijd meerdere gegevens verwijderen. Elk item moet afzonderlijk worden verwijderd.

#### **Door de gebruiker gedefinieerde tekenafbeeldingen verwijderen**

- Druk op de toets **Symbool**, selecteer "Aangepast" met de toets **△** of ▼ en druk dan op de toets **OK** of de **Entertoets**. **1**
- Selecteer het door de gebruiker gedefinieerde teken dat u wilt verwijderen met de toets **A** of **▼** en druk dan op de toets **Wissen**. Het bericht "Wissen?" wordt weergegeven. **2**
- Druk op de toets **OK** of de **Entertoets**. De geselecteerde door de gebruiker gedefinieerde tekenafbeelding wordt verwijderd; de volgende afbeelding wordt geselecteerd. Verwijder indien nodig het volgende teken. **3**

#### **Sjablonen verwijderen**

- Druk op de toets **Bestand**, selecteer "Ovrgdragen sjablonen" met de toets **A** of ▼ en druk dan op de toets **OK** of de **Entertoets**. **1**
- Selecteer de te verwijderen sjabloon met de toets  $\blacktriangle$  of  $\blacktriangledown$  en druk op de toets **OK** of de **Entertoets**. **2**
- Selecteer "Wissen" met de toets ▲ of ▼ en druk dan op de toets OK of de Entertoets. Het bericht "Wissen?" wordt weergegeven. **3**
- Druk op de toets **OK** of de **Entertoets**. De geselecteerde sjabloon wordt verwijderd; de volgende sjabloon wordt geselecteerd. Verwijder indien nodig de volgende sjabloon. **4**

8

9

1

#### **Database verwijderen**

 $\mathbf{A}$ 

#### Druk op de toets **Database**. **1**

Selecteer de te verwijderen database met de toets **▲** of  $\blacktriangledown$  en druk op de toets **Wissen**. Het bericht "Wissen?" wordt weergegeven. **2**

Druk op de toets **OK** of de **Entertoets**. De geselecteerde database wordt verwijderd; de volgende database wordt geselecteerd. Verwijder indien nodig de volgende database. **3**

### **Werken met P-touch Library**

<span id="page-43-0"></span>Met P-touch Library kunt u sjablonen afdrukken en sjablonen en andere gegevens beheren.

#### <span id="page-43-1"></span>**P-touch Library starten**

#### **Voor Windows Vista®/Windows® 7/Windows Server® 2008/2008 R2**

Klik in het menu Start op [Alle Programma's] - [Brother P-touch] - [P-touch Tools] - [P-touch Library 2.2].

#### **Voor Windows® 8/Windows® 8.1/Windows Server® 2012**

Klik op [P-touch Library 2.2] op het scherm [Apps].

 $\mathcal{L}$ 

1

Wanneer P-touch Library wordt gestart, wordt het hoofdvenster weergegeven.  $\overline{m}$ .

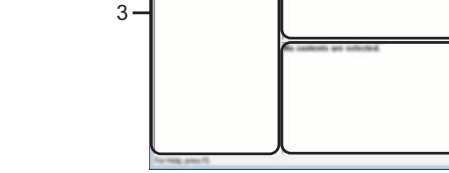

#### **1. Menubalk**

Op de menubalk staan de beschikbare opdrachten, gegroepeerd in menu's ([Bestand], [Bewerken], [Beeld], [Extra] en [Help]) overeenkomstig hun functie.

#### **2. Werkbalk**

De werkbalk biedt toegang tot opdrachten die u vaak nodig hebt.

#### **3. Mapweergave**

Hier wordt een lijst met mappen weergegeven. Wanneer u een map selecteert, worden de sjablonen of andere gegevens uit de geselecteerde map weergegeven in de sjablonenlijst.

#### **4. Sjablonenlijst**

Hier worden de sjablonen of andere gegevens uit de geselecteerde map weergegeven.

#### **5. Voorbeeld**

Hier wordt een voorbeeld weergegeven van de sjablonen of andere gegevens die u in de sjablonenlijst hebt geselecteerd.

4

5

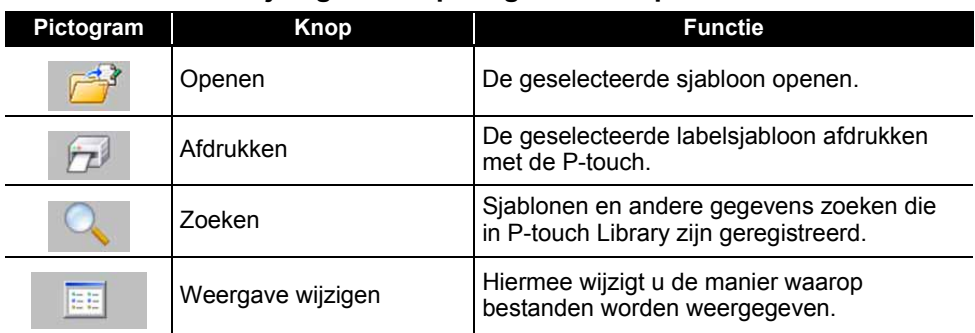

### **Beschrijving van de pictogrammen op de werkbalk**

#### <span id="page-44-0"></span>**Sjablonen openen en bewerken**

Selecteer de sjabloon die u wilt openen of bewerken en klik vervolgens op [Openen].

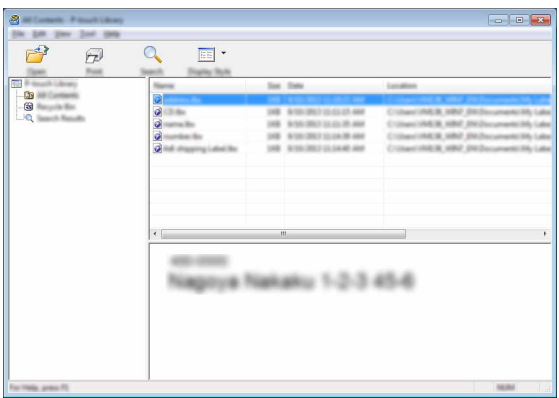

Het aan de sjabloon gekoppelde programma wordt gestart en u kunt de sjabloon bewerken.

Welk programma wordt gestart, hangt af van het type bestand dat is geselecteerd. Als u bijvoorbeeld een P-touch Template selecteert, wordt P-touch Editor gestart.

#### <span id="page-45-0"></span>**Sjablonen afdrukken**

Selecteer de sjabloon die u wilt afdrukken en klik vervolgens op [Afdrukken].

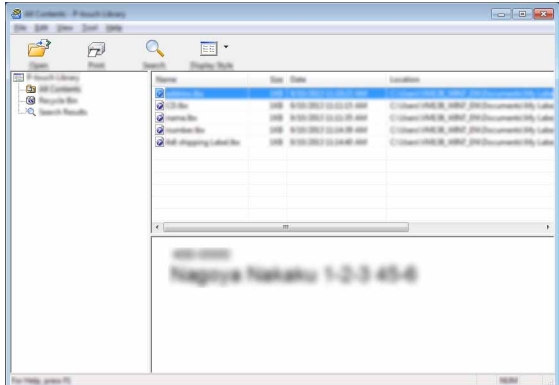

De sjabloon wordt afgedrukt op de aangesloten P-touch.

#### <span id="page-45-1"></span>**Sjablonen of andere gegevens zoeken**

U kunt zoeken naar sjablonen of andere gegevens die in P-touch Library zijn geregistreerd.

Klik op [Zoeken]. **1**

Het dialoogvenster [Zoeken] wordt geopend.

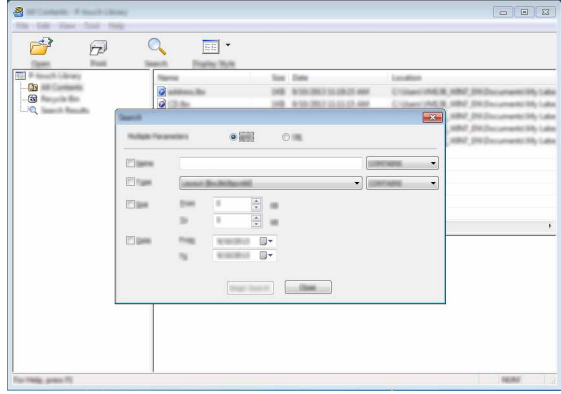

**2**

Geef de zoekcriteria op.

De volgende zoekcriteria zijn beschikbaar.

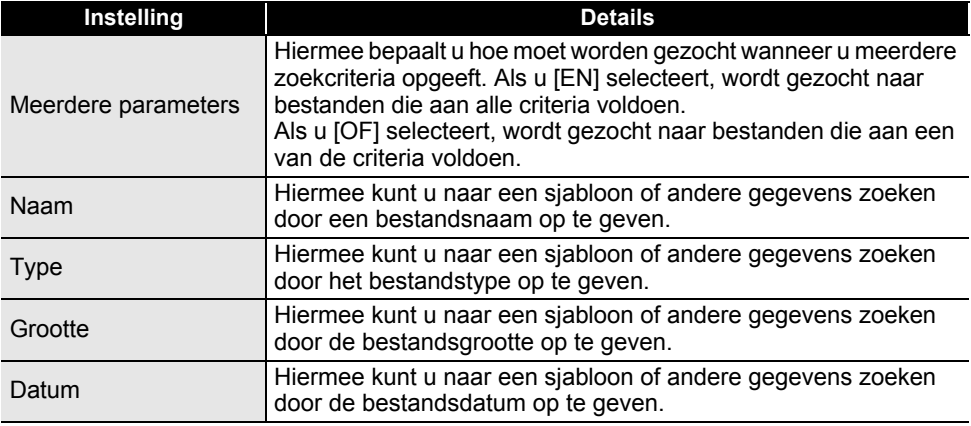

Klik op [Zoeken]. **3**

De zoekactie wordt gestart.

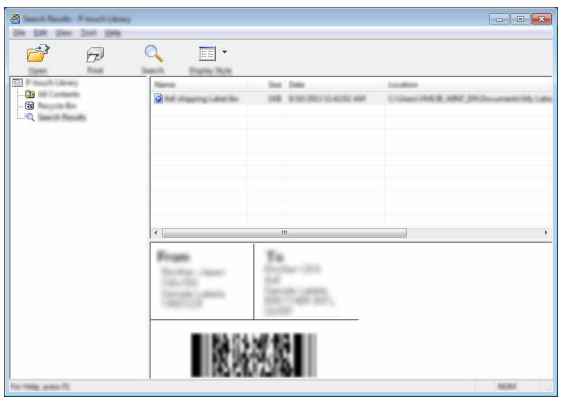

Sluit het dialoogvenster [Zoeken]. **4**

U kunt de zoekresultaten controleren door te klikken op [Zoekresultaten] in de mapweergave.

U kunt sjablonen en andere gegevens bij P-touch Library registreren door deze naar de map [Alle inhoud] of naar de lijst met mappen te slepen. U kunt P-touch Editor ook zo configureren dat sjablonen automatisch bij P-touch Library worden geregistreerd. Dit gaat als volgt.

- 1. Selecteer [Extra] [Opties] in het menu P-touch Editor.
- 2. Klik in het dialoogvenster [Opties] op [Registratie-instellingen] op het tabblad [Algemeen].
- 3. Kies het moment waarop sjablonen die zijn gemaakt met P-touch Editor, moeten worden geregistreerd en klik op [OK].

### <span id="page-47-0"></span>**NETWERK**

### **De netwerkinstellingen configureren**

<span id="page-47-1"></span>U moet om te beginnen de instellingen voor het draadloos netwerk van de P-touch configureren om met het netwerk te kunnen communiceren.

U kunt met de toets **Menu** het type netwerk selecteren, de netwerkinstellingen configureren of weergeven, enzovoort.

U kunt ook [Communicatie-instellingen] in de Printer Instelling Tool gebruiken voor een gedetailleerde configuratie.

Raadpleeg de Netwerkhandleiding voor informatie over de netwerkinstellingen. U kunt de Netwerkhandleiding downloaden van het Brother Solutions Center ([http://solutions.brother.com/\)](http://solutions.brother.com/).

## <span id="page-48-0"></span>**RESETTEN & ONDERHOUDEN**

### <span id="page-48-4"></span>**De P-touch resetten**

<span id="page-48-1"></span>U kunt de beginwaarden van het interne geheugen van uw P-touch herstellen als u alle opgeslagen labelbestanden wilt wissen of als de P-touch niet correct werkt.

#### <span id="page-48-2"></span>**De fabrieksinstellingen herstellen met het P-touch-toetsenbord**

Alle tekst, opmaakinstellingen, optie-instellingen en opgeslagen labelbestanden worden gewist bij een reset van de P-touch. Tevens worden alle instellingen voor taal en eenheid gewist.

#### **Alle instellingen voor labels en aangepaste instellingen resetten**

Schakel de P-touch uit. Houd de toetsen **Shift** en **Backspace** ingedrukt en druk één keer op de toets **Aan/uit**; laat daarna de toetsen **Shift** en **Backspace** weer los.

Laat de toets **Aan/uit** los voordat u de andere toetsen loslaat.

#### ■ De aangepaste instellingen resetten

Schakel de P-touch uit. Houd de toetsen **Shift** en **R** ingedrukt en druk één keer op de toets **Aan/uit**; laat daarna de toetsen **Shift** en **R** weer los.

Laat de toets **Aan/uit** los voordat u de andere toetsen loslaat.

#### <span id="page-48-3"></span>**De fabrieksinstellingen herstellen met de toets Menu**

Druk op de toets **Menu**, selecteer "Resetten" met de toets **OK** of de **Entertoets** en druk dan op de toets ▲ of de ▼. Selecteer de resetmethode met de toets **OK** of de **Entertoets** en druk op de toets  $\blacktriangle$  of de  $\nabla$ .

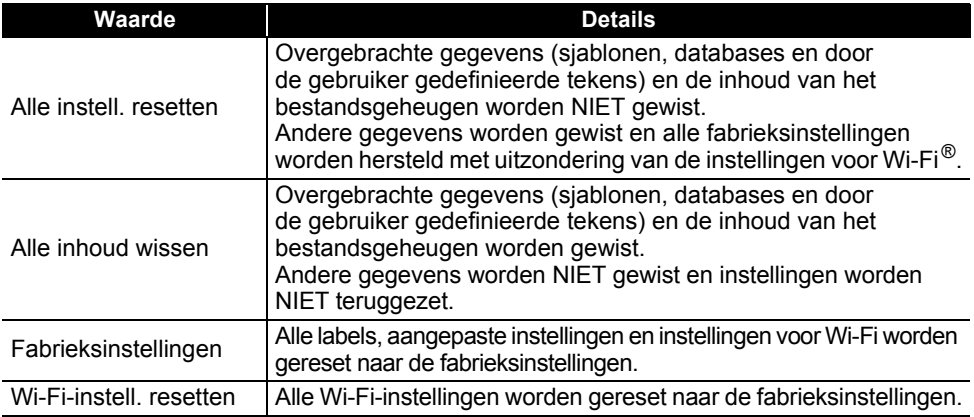

### **Onderhoud**

<span id="page-49-0"></span>Uw P-touch moet regelmatig worden gereinigd om de prestaties en levensduur te behouden.

Verwijder altijd de batterijen en koppel de netspanningsadapter los voordat u de P-touch gaat reinigen.

#### <span id="page-49-1"></span>**De eenheid reinigen**

Veeg met een zachte, droge doek stof en vlekken van de hoofdeenheid. Gebruik een licht bevochtigde doek voor moeilijk te verwijderen vlekken.

Gebruik geen verfverdunner, benzeen, alcohol of andere organische oplosmiddelen. Deze kunnen de behuizing vervormen of het oppervlak van uw P-touch beschadigen.

### <span id="page-49-2"></span>**De printkop reinigen**

Als op de afgedrukte labels strepen of tekens van slechte kwaliteit verschijnen, betekent dat gewoonlijk dat de printkop vuil is. Reinig de printkop met een wattenstaafje of met de optionele printkopreinigingscassette (TZe-CL4).

1. Printkop

- Raak de printkop niet met uw vingers aan.
	- Raadpleeg de instructies bij de printkopreinigingscassette voor aanwijzingen over het gebruik van de cassette.

### <span id="page-49-3"></span>**De tapesnijder reinigen**

Bij veelvuldig gebruik kan zich tapelijm ophopen op het mes (van de snijeenheid), waardoor het mes bot wordt en de tape in de snijeenheid kan vastlopen.

- Veeg het mes (van de snijeenheid) ongeveer één keer per jaar schoon met een wattenstaafje bevochtigd met isopropylalcohol (ontsmettingsalcohol).
	- Raak het mes (van de snijeenheid) niet met uw vingers aan.

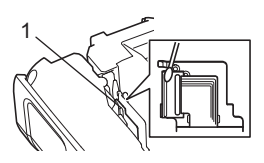

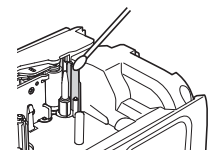

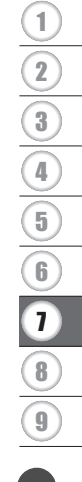

# <span id="page-50-0"></span>**PROBLEMEN OPLOSSEN**

### **Problemen oplossen**

<span id="page-50-1"></span>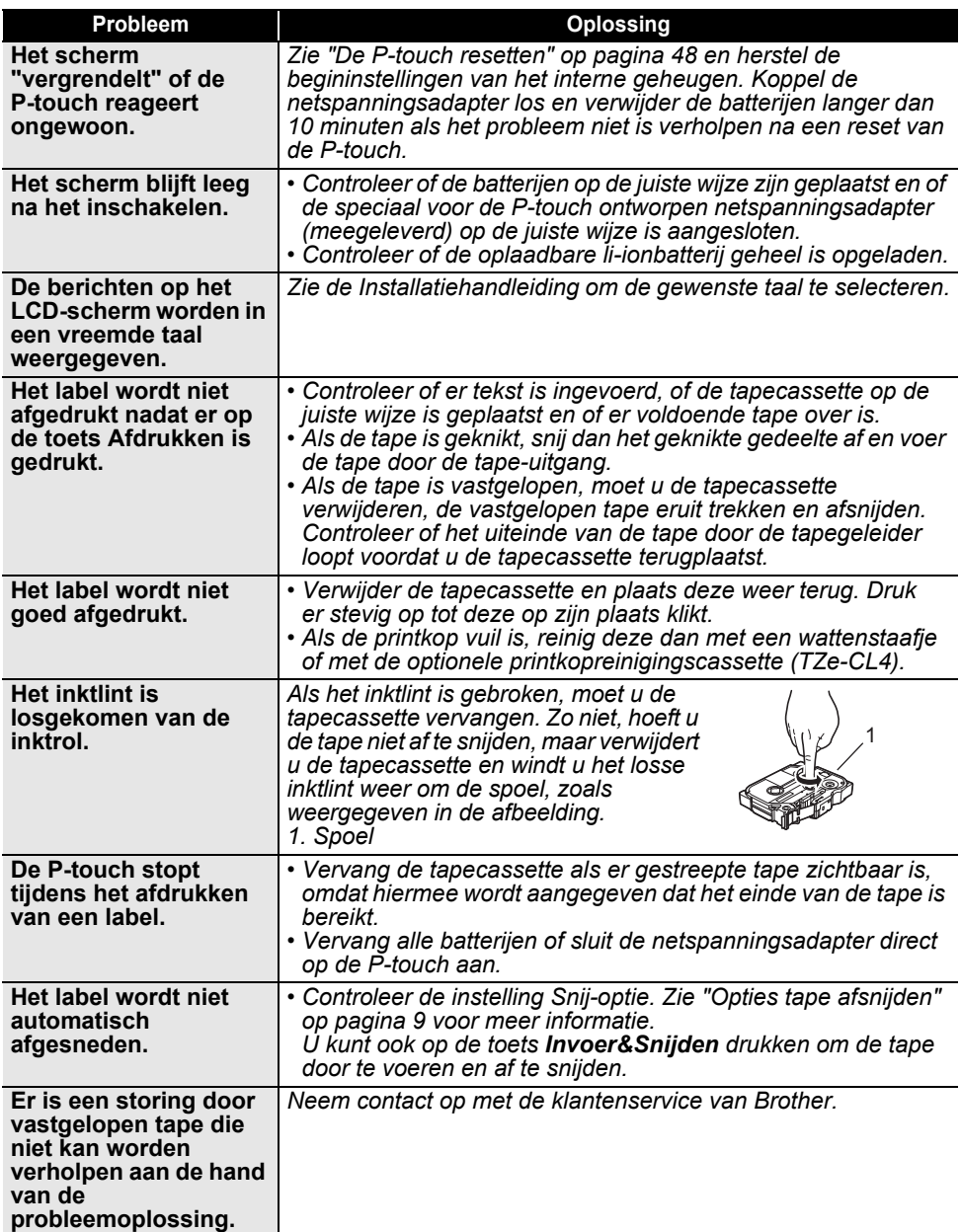

..

● PROBLENEN OPLOSSEN  **PROBLEMEN OPLOSSEN**

![](_page_51_Picture_248.jpeg)

8

9

### **Foutmeldingen**

<span id="page-52-0"></span>Als er een foutmelding verschijnt op het scherm, volgt u de onderstaande aanwijzingen.

![](_page_52_Picture_252.jpeg)

 $\ddot{\phantom{a}}$ 

![](_page_53_Picture_325.jpeg)

### **PROBLEMEN OPLOSSEN**

 $\overline{\phantom{a}}$ 

![](_page_54_Picture_260.jpeg)

### **Specificaties**

### <span id="page-55-1"></span><span id="page-55-0"></span>**Hoofdeenheid**

![](_page_55_Picture_225.jpeg)

### **BIJLAGE**

![](_page_56_Picture_118.jpeg)

\*2 Werkelijke tekengrootte is mogelijk kleiner dan de maximale afdrukhoogte.

\*3 Niet meegeleverd.

\*4 Ga naar <http://solutions.brother.com/>voor de nieuwste informatie over aanbevolen batterijen.

#### **Ondersteunde protocollen en beveiligingsfuncties**

![](_page_56_Picture_119.jpeg)

NEDERLANDS

..

**OBIJLAGE BIJLAGE**

<span id="page-57-1"></span><span id="page-57-0"></span>![](_page_57_Picture_121.jpeg)

De symbolen zoals deze in de tabel worden weergegeven kunnen er iets anders uitzien op het LCD-scherm van de P-touch en bij afdrukken.

ॄ

<span id="page-58-0"></span>![](_page_58_Picture_108.jpeg)

### <span id="page-58-1"></span>**Tekens met accenten**

. .

 $\ddot{\phantom{a}}$ 

# · BIJLAGE  **BIJLAGE**

### <span id="page-59-1"></span>**Tekenattribuut**

<span id="page-59-0"></span>![](_page_59_Picture_208.jpeg)

Tekenattribuut **59**

8

9

### **BIJLAGE**

![](_page_60_Picture_140.jpeg)

• De werkelijk afgedrukte lettertekengrootte is afhankelijk van de tape-breedte, het aantal lettertekens, en het aantal invoerregels. Zodra de lettertekens een minimum grootte bereiken zal het geselecteerde lettertype worden omgeschakeld naar een aangepast lettertype dat is gebaseerd op de stijl Helsinki. Dit maakt het mogelijk om labels af te drukken met gebruik van de kleinst mogelijke tekst op smalle of meerregelige labels.

• Alle 6-punts tekst wordt in Helsinki afgedrukt behalve bij de standaardinstelling.

<span id="page-61-3"></span><span id="page-61-0"></span>![](_page_61_Picture_143.jpeg)

### **Barcodes**

### <span id="page-61-2"></span><span id="page-61-1"></span>**Tabel Instellingen barcode**

![](_page_61_Picture_144.jpeg)

· BIJLAGE  **BIJLAGE**

### **BIJLAGE**

#### <span id="page-62-0"></span>**Lijst met speciale tekens CODE39 CODABAR**

![](_page_62_Picture_116.jpeg)

![](_page_62_Picture_117.jpeg)

 $\overline{1}$ 

#### **CODE128, GS1-128 (UCC/EAN-128)**

![](_page_62_Picture_118.jpeg)

### <span id="page-63-4"></span><span id="page-63-0"></span>**Opmerkingen over het werken met P-touch Transfer Manager (voor Windows®)**

Omdat sommige functies van P-touch Editor 5.1 niet beschikbaar zijn op de P-touch, dient u rekening te houden met de volgende zaken als u P-touch Editor 5.1 gebruikt om sjablonen te maken.

U kunt een voorbeeld controleren van een af te drukken sjabloon die u hebt gemaakt, voordat u de sjabloon overbrengt naar de P-touch. Zie ["De labelsjabloon overbrengen naar P-touch](#page-26-1)  [Transfer Manager" op pagina 26](#page-26-1) voor meer informatie.

#### <span id="page-63-1"></span>**Opmerkingen over het maken van sjablonen**

- In de P-touch zijn veertien lettertypen opgeslagen. Sommige tekst van een sjabloon die wordt overgebracht naar de P-touch zal worden afgedrukt met vergelijkbare lettertypen en lettergroottes die al in de P-touch opgeslagen zijn. Bijgevolg kan een afgedrukt label er anders uitzien dan de afbeelding van de sjabloon zoals die is gemaakt met P-touch Editor.
- Afhankelijk van de instellingen voor het tekstobject wordt mogelijk de tekstgrootte automatisch gereduceerd, of wordt een deel van de tekst niet afgedrukt. Wijzig de instelling voor het tekstobject als dat gebeurt.
- Hoewel tekenstijlen met P-touch Editor kunnen worden toegepast op afzonderlijke tekens, kunnen stijlen met de P-touch alleen worden toegepast op een blok tekst. Bovendien zijn sommige tekenstijlen niet beschikbaar op de P-touch.
- Een nummerveld dat is opgegeven met P-touch Editor kan niet worden overgebracht.
- Achtergronden die zijn opgegeven met P-touch Editor zijn niet compatibel met de P-touch.
- Datum- en tijdobjecten die gebruikmaken van de instelling "Tijdens afdrukken" in P-touch Editor worden niet afgedrukt.
- Een lay-out van P-touch Editor waarin de functie voor het splitsen van labels wordt gebruikt (vergroting van het label en afdrukken op 2 of meer labels) kan niet worden overgebracht.
- Alleen de eerste zeven regels tekst in een databaseveld worden gelezen door de P-touch.
- Velden die de randen van het afdrukgebied overschrijden, worden mogelijk niet volledig afgedrukt.

### <span id="page-63-2"></span>**Opmerkingen over de transfer van sjablonen**

- Het afgedrukte label kan verschillen van de afbeelding die in het voorbeeldgebied wordt weergegeven in P-touch Transfer Manager.
- Als een barcode die niet is geladen in de P-touch wordt overgebracht naar de P-touch, zal de barcode worden geconverteerd naar een afbeelding als het een 2-dimensionele barcode is. De afbeelding van de geconverteerde barcode kan niet worden bewerkt. Als de barcode een 1-dimensionele barcode is met een barcodeprotocol dat niet compatibel is met de P-touch, treedt een fout op en kan de sjabloon niet worden overgebracht.
- Alle overgebrachte objecten die niet kunnen worden bewerkt met de P-touch worden geconverteerd naar afbeeldingen.
- Gegroepeerde afbeeldingen worden geconverteerd naar één enkele bitmap, waarvan de gegevens niet kunnen worden bewerkt met het toetsenbord van de P-touch.

### <span id="page-63-3"></span>**Opmerkingen over de gegevensoverdracht anders dan sjablonen**

- Als het aantal velden of de volgorde van velden in een database wordt gewijzigd en alleen de database (\*.csv-bestand) wordt overgebracht om hem bij te werken, wordt de database mogelijk niet juist gekoppeld aan de sjabloon. Bovendien moet de eerste regel gegevens in het overgebrachte bestand herkend worden door de P-touch als "veldnamen".
- Naar de P-touch gedownloade logo's, symbolen en afbeeldingen worden automatisch geschaald (in 8 groottes) passend bij het ingebouwde lettertype of een van de ingebouwde symbolen in de bibliotheek.

![](_page_64_Picture_0.jpeg)